# 北洋ビジネスダイレクト 操作ガイド

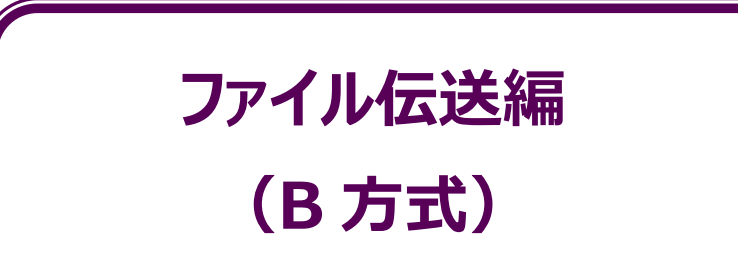

- 本ガイドでは、北洋ビジネスダイレクト (以下、ビジネスダイレクト) でご利用いただく サービスのうち、B方式でよくご利用いただくファイル伝送について記載しています。
- 本ガイドに記載のない操作方法につきましては、「ご利用の手引き」をご覧ください。
- ビジネスダイレクトの操作に関するご照会は、 EB フリーダイヤル **0120-440-043** (携帯電話からの場合は **0570-057-043** または **050-3662-8676**) [受付時間:銀行休業日を除く平日 9:00~18:00] までお問い合わせください。

2024 年 5 月 改訂

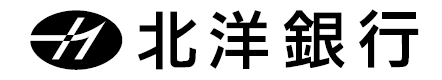

### **1.マニュアルの種類**

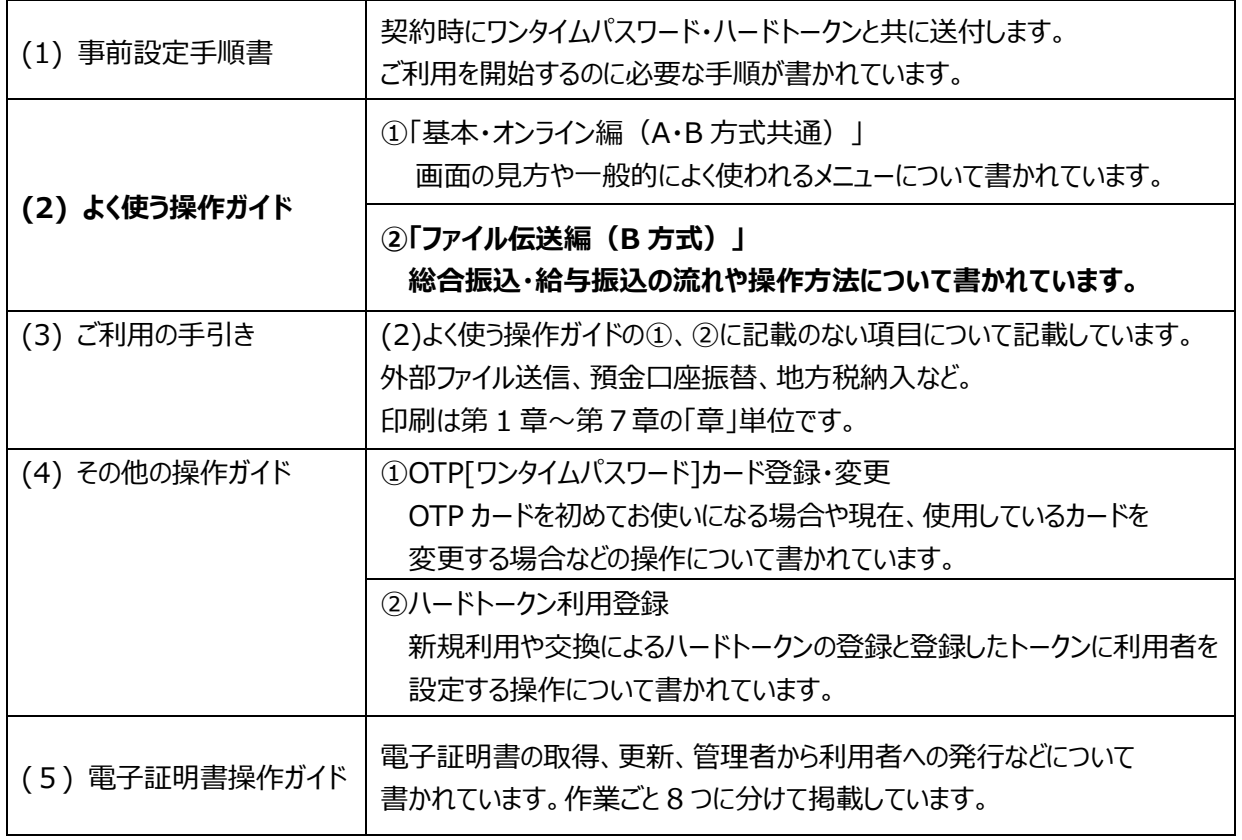

※太字は現在、ご覧いただいているマニュアルです。

### **2.マニュアルの利用方法**

**日常業務は 「基本・オンライン編(A・B 方式共通)」 「ファイル伝送編(B 方式)」 を**、

その他については『ご利用の手引き』を必要に応じてご活用ください。

次ページの早見表とあわせて、必要なマニュアルをご参照ください。

※各サービスのご利用可能時間は、ホームページ『サービスのご案内』の「ご利用時間」にてご確認ください。

※マニュアル内の画面例は、実際の画面と一部相違する場合があります。

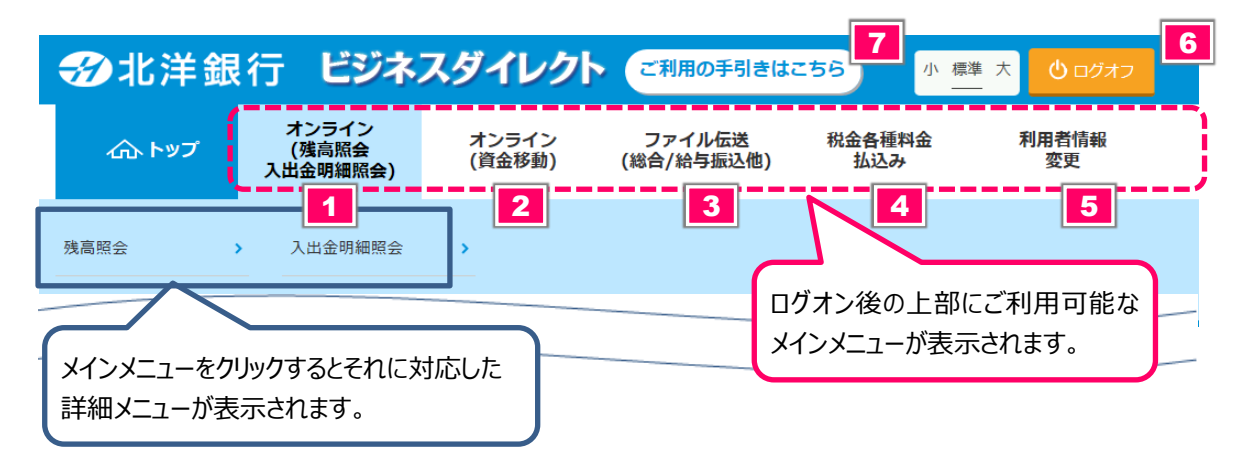

### 【参照マニュアル早見表】

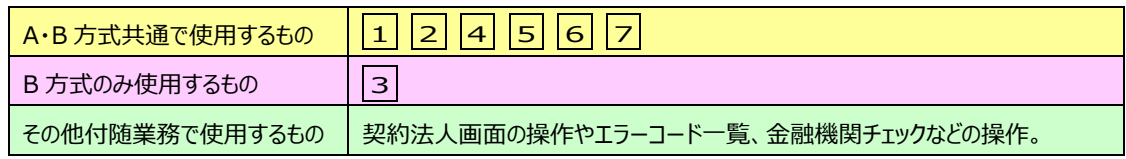

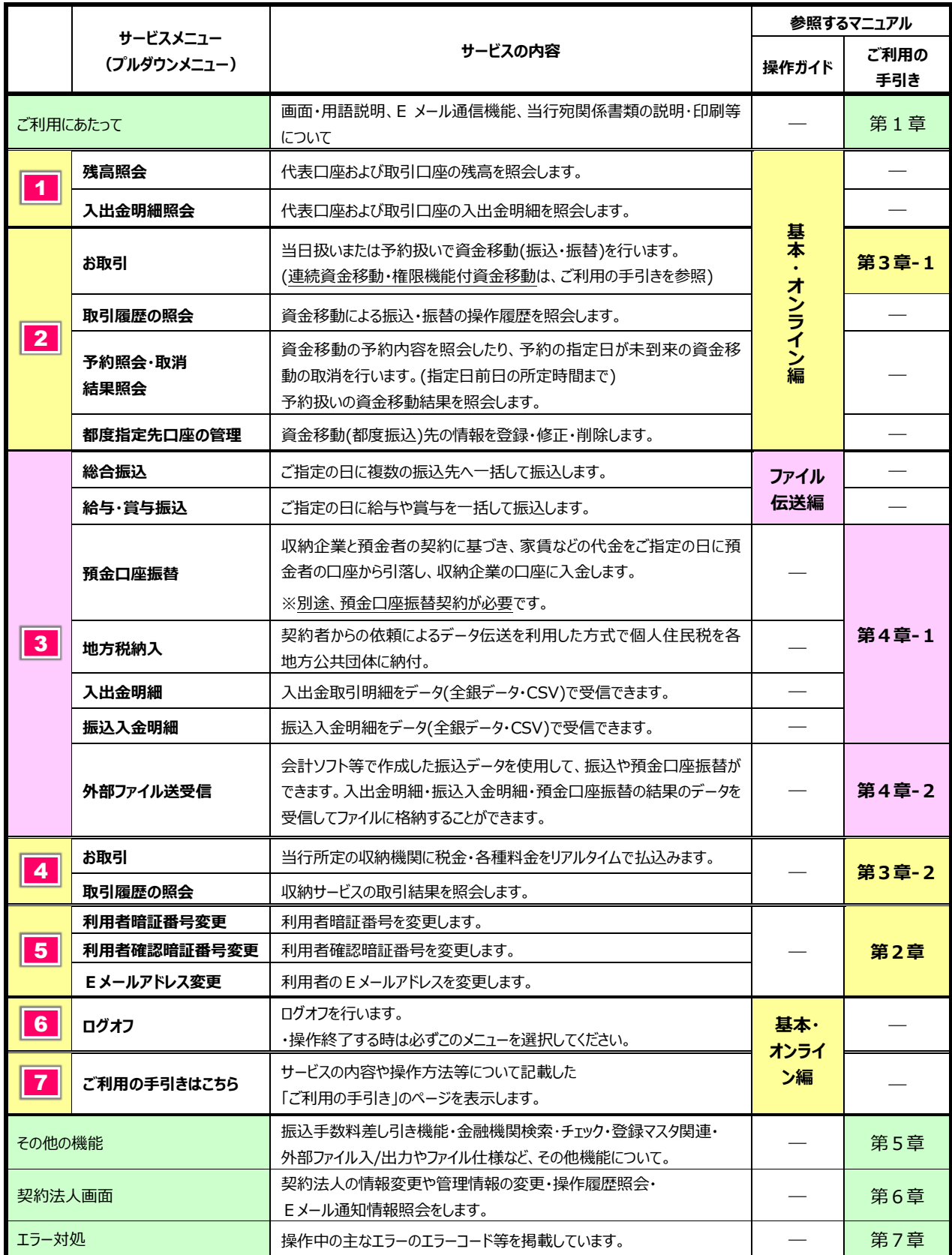

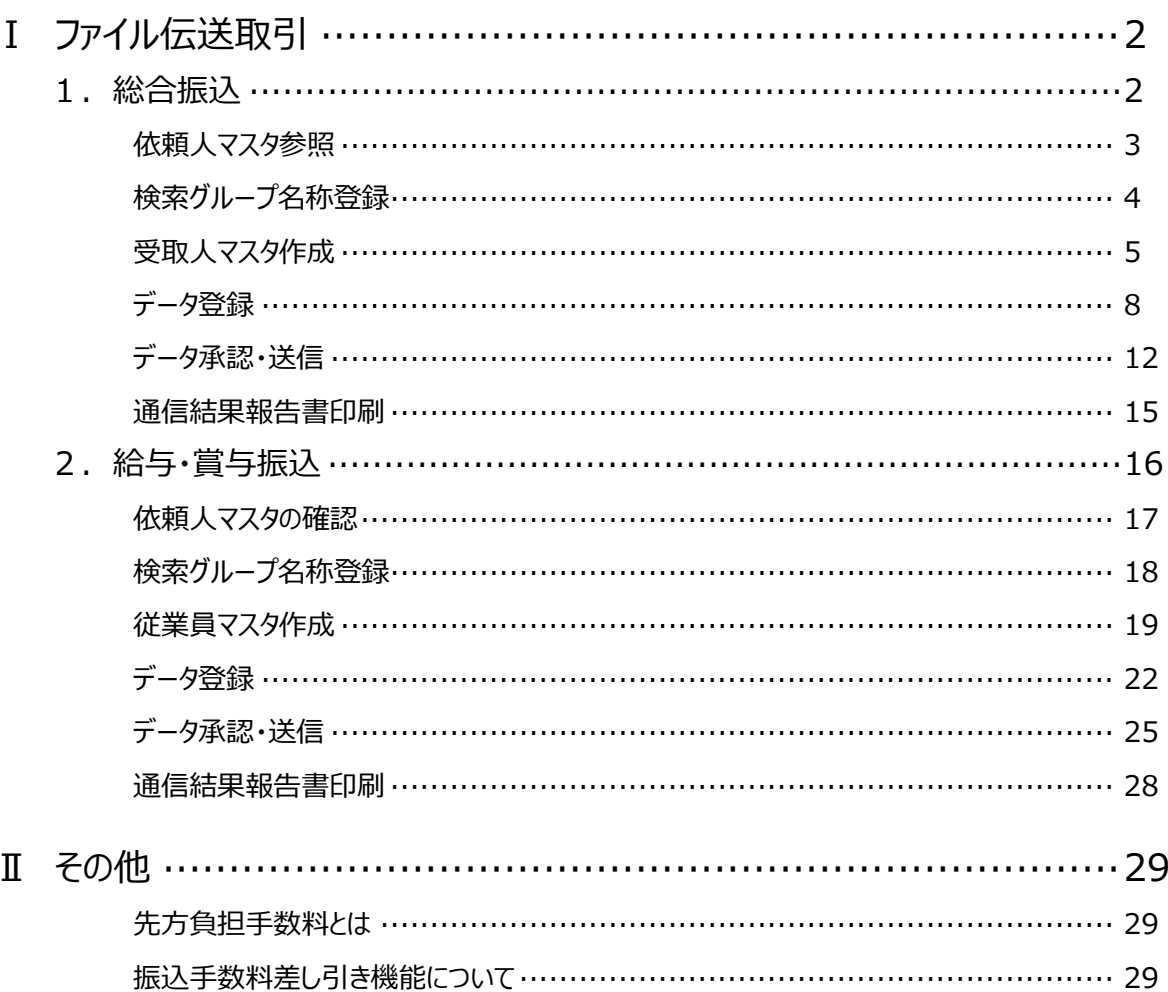

 $\exists$ 

次

<span id="page-4-1"></span><span id="page-4-0"></span>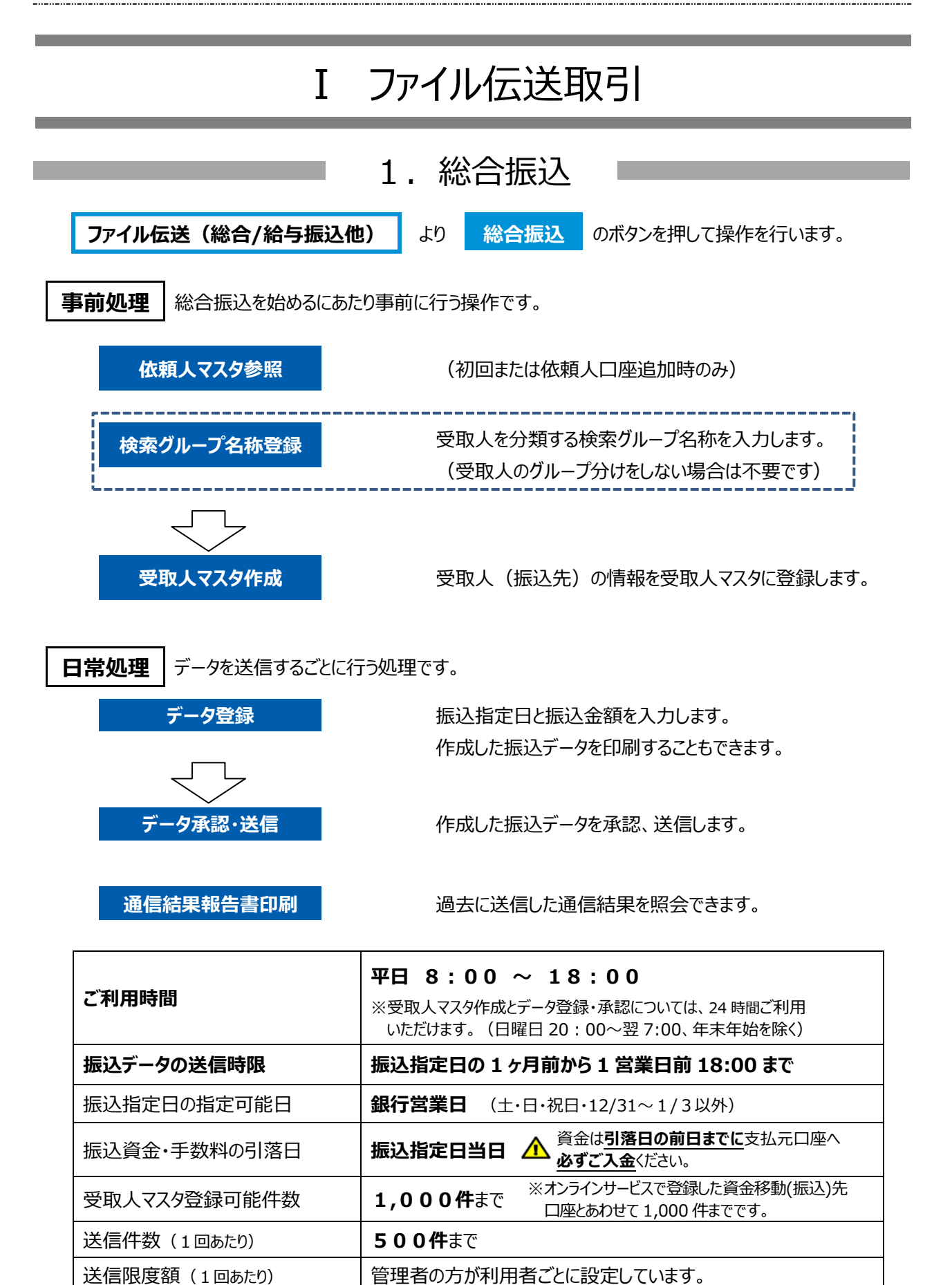

# **依頼人マスタ参照**

### <span id="page-5-0"></span>振込資金の支払元口座を確認します

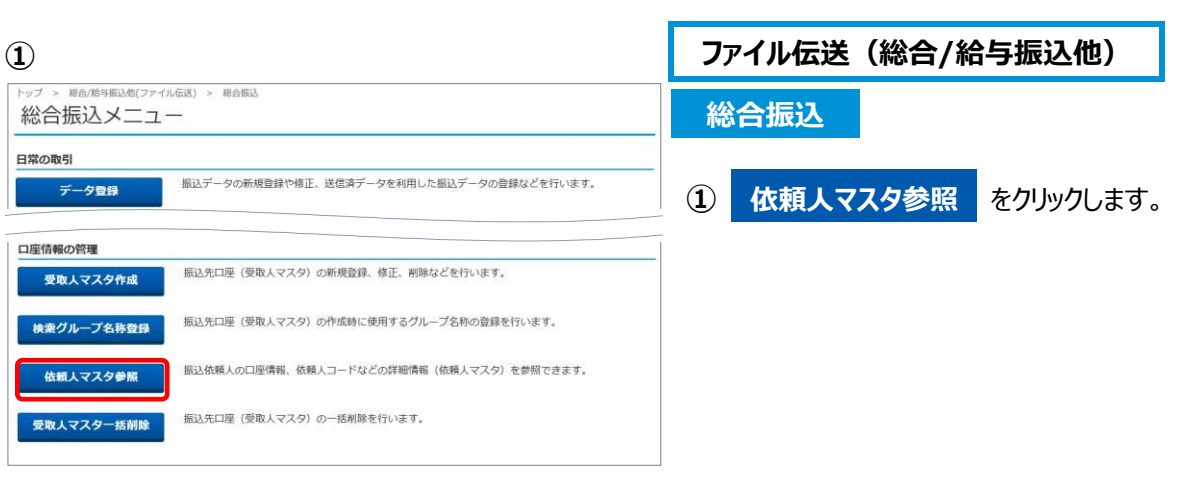

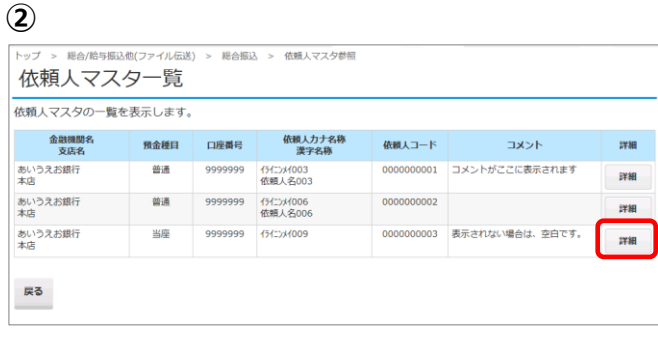

 $\blacktriangledown$ 

♥

**② 『**依頼人マスタ一覧』が表示されます。 当行にお申込みいただいた口座が 表示されます。 参照する依頼人マスタの **詳細** をクリックします。

### **③**

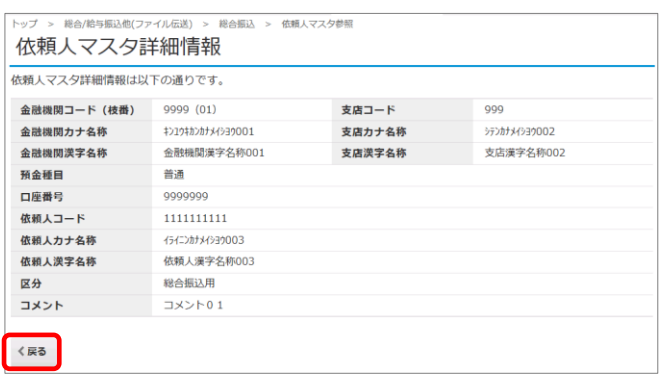

**③** 依頼人マスタの詳細が参照できます。 依頼人マスタは画面からは追加・変更・削除 できません。追加・変更・削除する場合は当 行所定の用紙にて、最寄の窓口でお申込み ください。

### **戻る** で②の依頼人マスタ一覧に戻ります。

<span id="page-6-0"></span>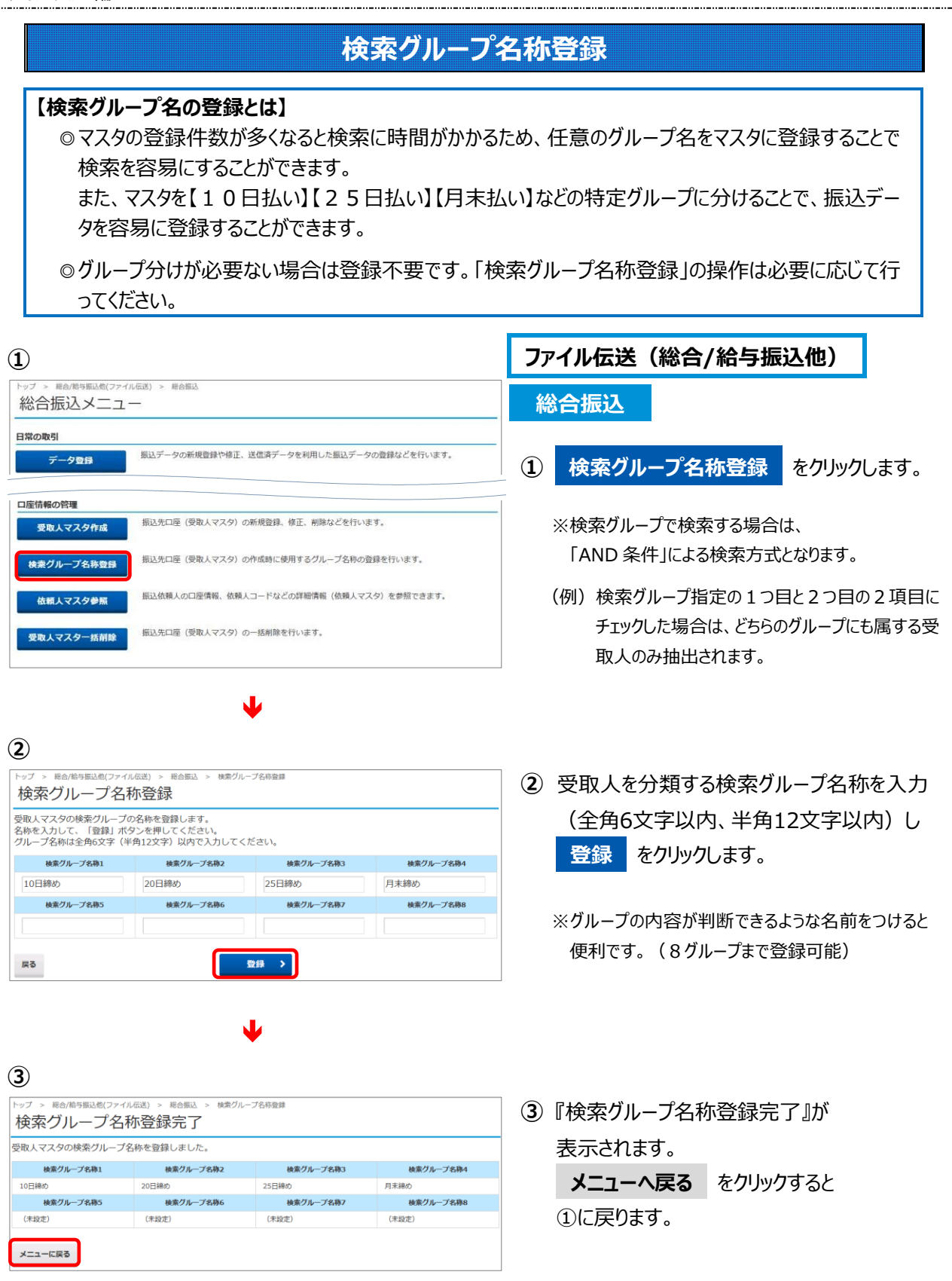

<span id="page-7-0"></span>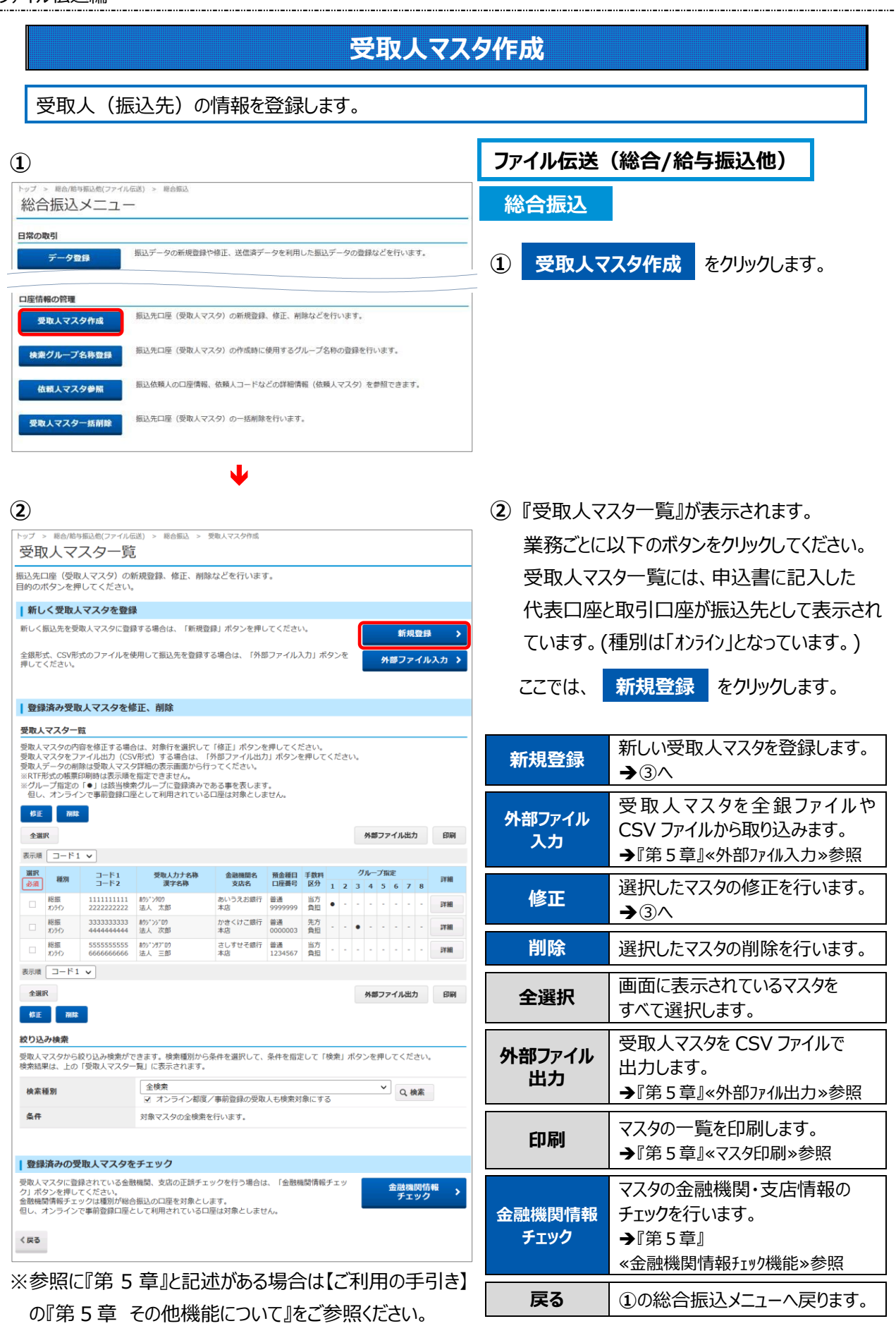

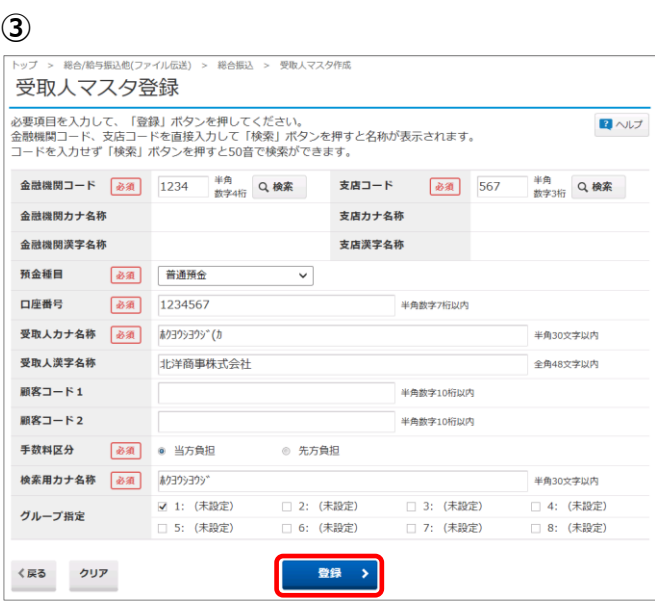

- **③** 受取人情報を入力します。
	- 入力必須項目は、『金融機関コード・支店コー ド・預金種目・口座番号・受取人カナ名称 (検索用カナ名称同時入力)』 です。 情報を入力後、 **登録** をクリックします。
	- ※入力した情報を消去する場合は **クリア** を クリックします。
	- ※マスタ登録を終了する場合は、 **戻る** をクリックする と②の受取人マスタ一覧に戻ります。

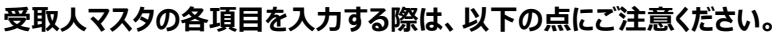

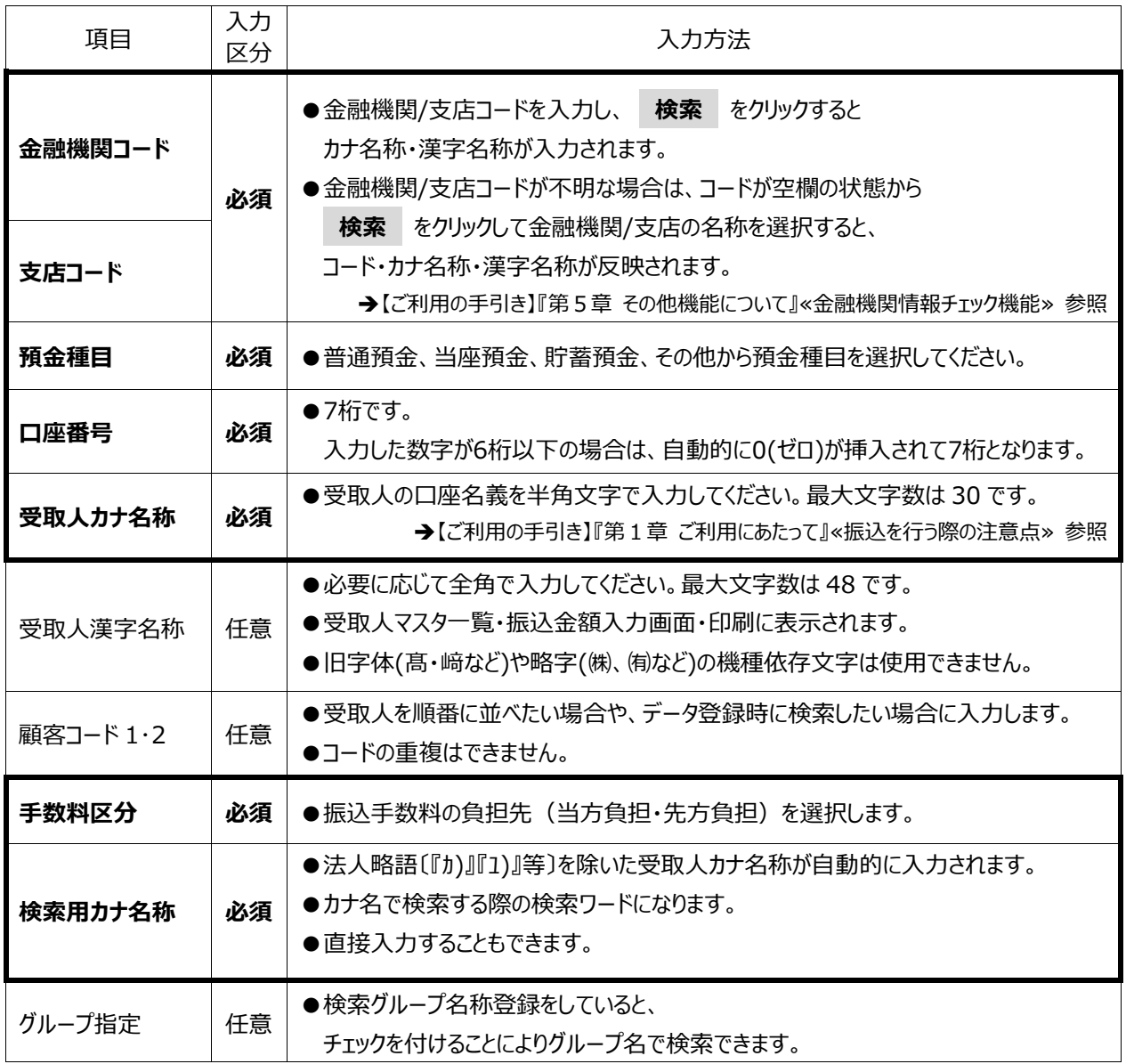

# **◆受取人マスタ一覧について**

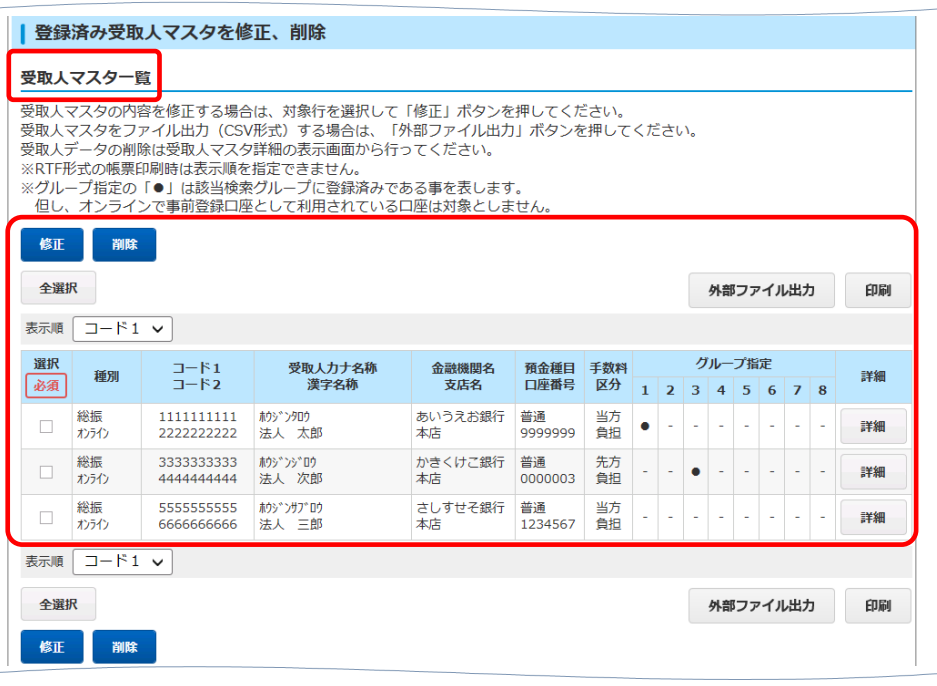

**ワンポイント**

※受取人マスタの表示順は以下の種類から選択できます。

コード1:受取人コード1の昇順

コード2:受取人コード2の昇順(登録がある場合)

名称順:受取人(検索用)カナ名称順

口座順:銀行コード、支店コード、預金種目、口座番号の順

※マスタを新たに追加した場合も、上記の表示順に従って自動的に受取人マスタ一覧に挿入されます。

※マスタを印刷する場合も上記の表示順になります。 印刷はマスタ全体と検索グループ単位での印刷が可能です。

※受取人マスタが 20 件を超えた場合は**< 前へ 次へ >**をクリックすることで、前ページや次ページの 受取人マスタ一覧が表示されます。

※受取人マスタは、資金移動先口座とあわせて 1,000 件まで登録できます。

※種別欄の「**総振」**は総合振込の受取人、「**オンライン」**は資金移動で使用する事前登録口座・都度指 定先口座を表します。(代表口座、取引口座もオンラインの事前登録口座に含まれます。)

※種別が「**オンライン」**のマスタをこの画面で修正する場合、修正できる項目は次の4つに限られます。

#### **【顧客コード1・2】【手数料区分】【検索用カナ名称】【グループ指定】**

上記の項目以外を修正するには、資金移動メニューの「都度指定先口座の管理」より行ってください。 但し、**事前登録口座の修正は、書面による手続きが必要**です。

<span id="page-10-0"></span>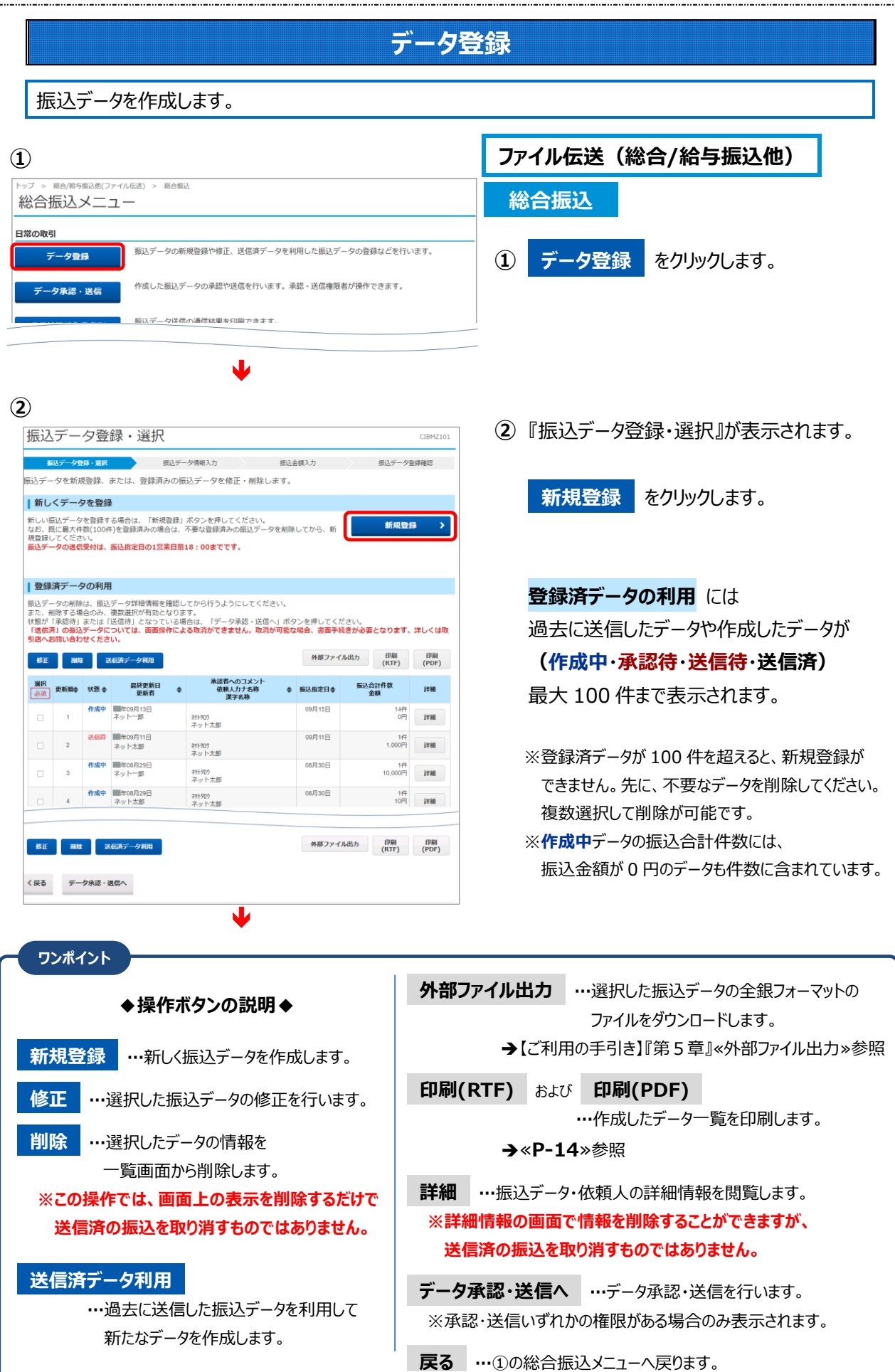

 $\mathbf{I}$ 

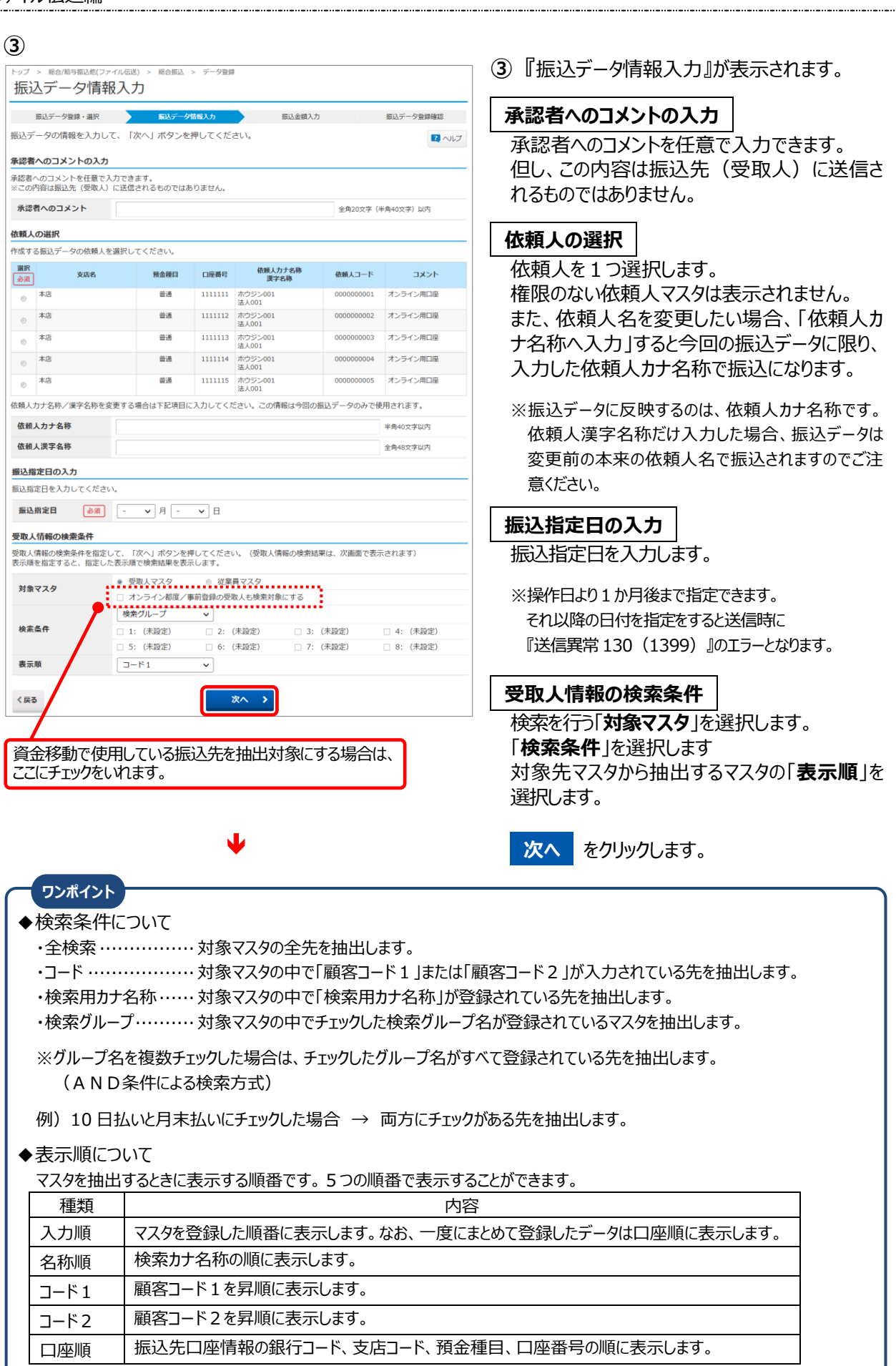

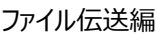

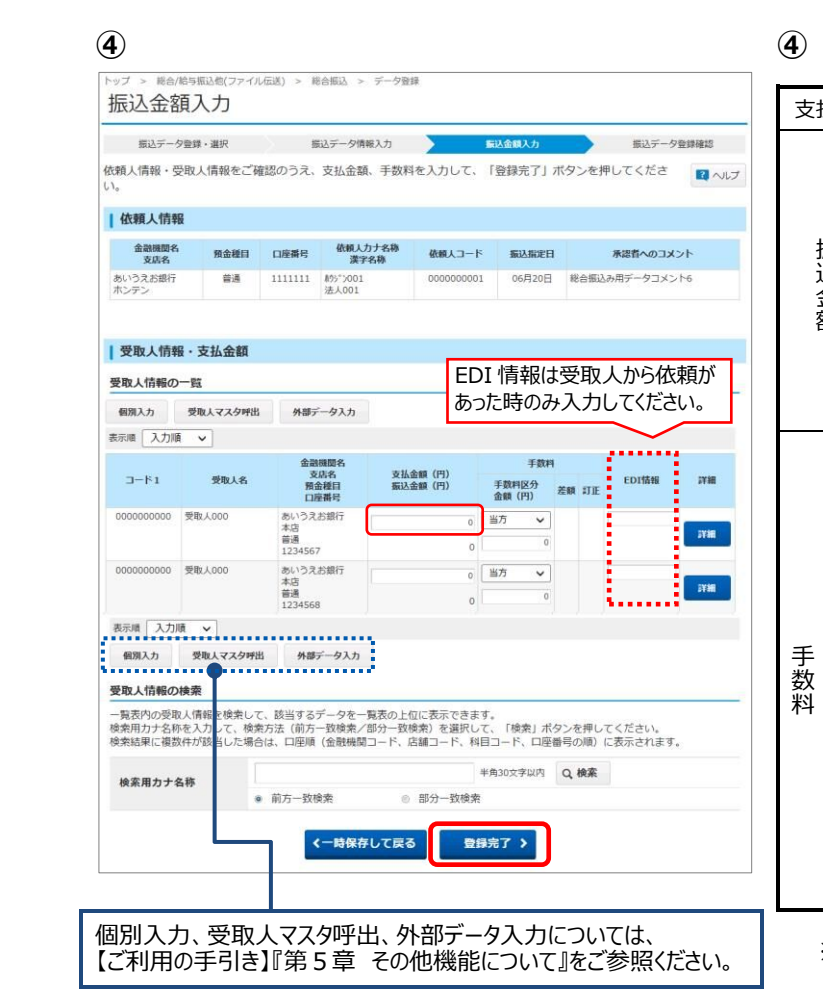

 $\blacktriangledown$ 

振込件数合計

入力済件数

振込指定日

登録して承認・送信へ >

総合振込 > データ登録

10,000円

9,890円

10,000円 . . . . . . . . .

一時保存(作成中) > 整録完了 >

110円

 $0<sup>m</sup>$ 

110円

振込データ登録確認

支払金額合計

振込金額合計

先方負担手数料

当方負担手数料

-<br>振込金額合計 +<br>| 手数料合計<br>| **= = = = = = = =** =

手数料合計

く戻る

**④ ④** 支払金額を入力します。

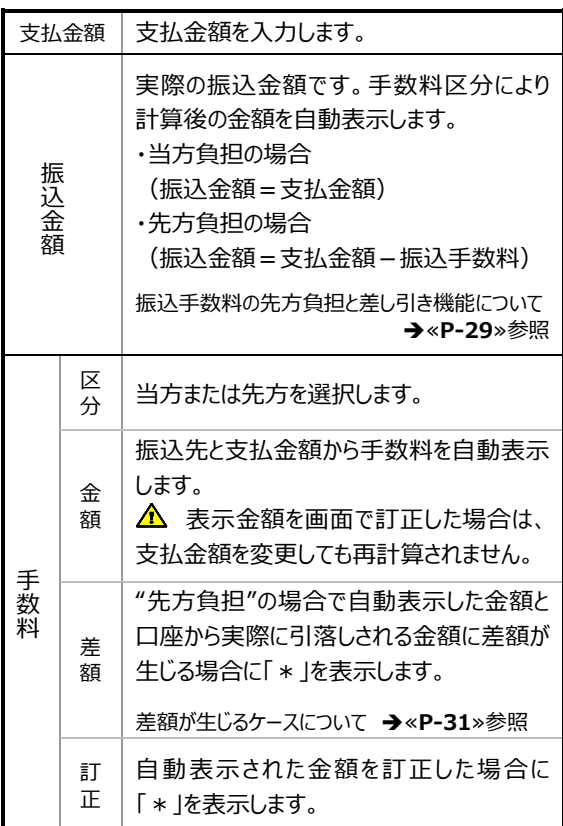

※『受取人情報の一覧』の件数が 20 件以上になると **< 前へ 次へ >**で前のページや次のページの データを表示できます。

**登録完了** をクリックします。

※ **一時保存して戻る** をクリックすると入力した 金額を保存して、前画面の『振込データ情報入力』 に戻ります。

**⑤ ⑤** 「支払金額合計」等が表示されますので、内容 に誤りがないことを確認してください。 確認後は、下記の $(1) \sim (3)$ のいずれか のボタンをクリックします。

> 支払金額合計、振込金額合計、先方負担手数料、 振込件数合計、入力済件数、振込指定日が 表示されますので、必ず確認してください。

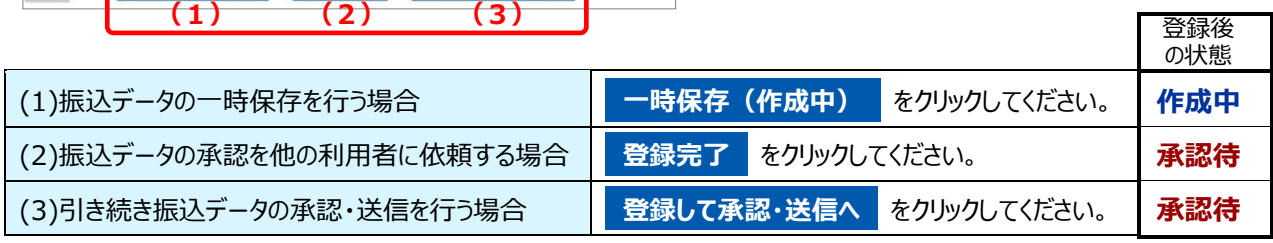

 $0/1$ 

 $141$ 

06月15日

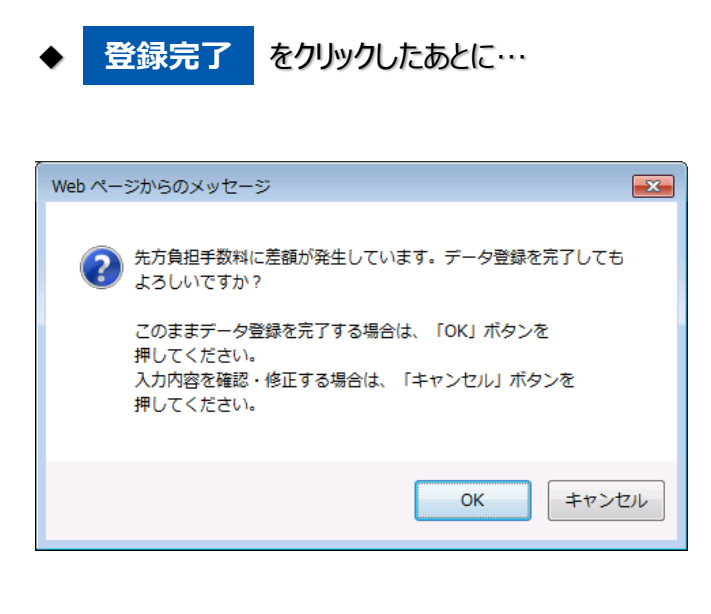

◇振込データ内に、先方負担手数料と実際に引 落しする手数料に差額が出る場合、表示され る確認メッセージです。 このままの場合は、 **OK** をクリックします。

※先方負担手数料の差額について ≪**P-31**≫参照

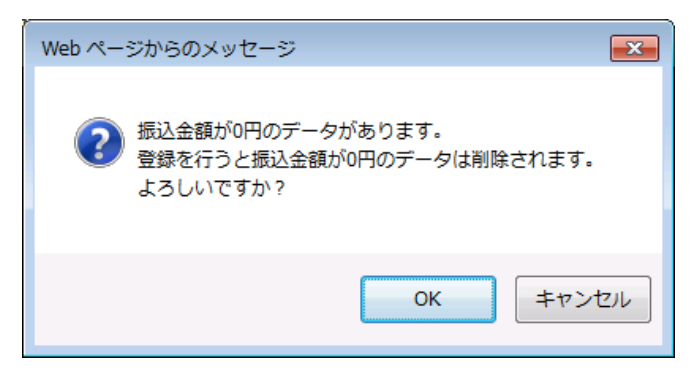

- ◇登録した振込データの中に、支払金額が 0 円 のデータが含まれている場合に表示される確認 メッセージです。 今回の振込データから削除してよい場合は、 **OK** をクリックします。
	- (受取人マスタからは削除されません。)

**②**

キャンセル

承認・送信データ選択

<span id="page-14-0"></span>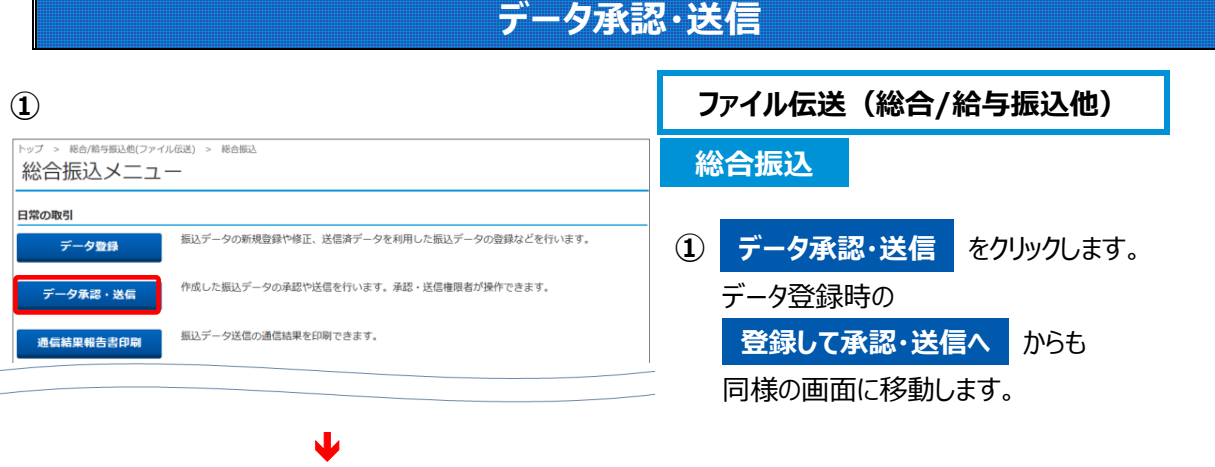

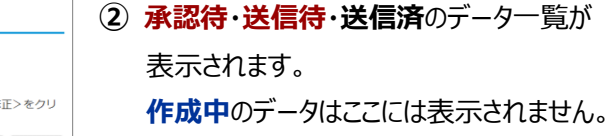

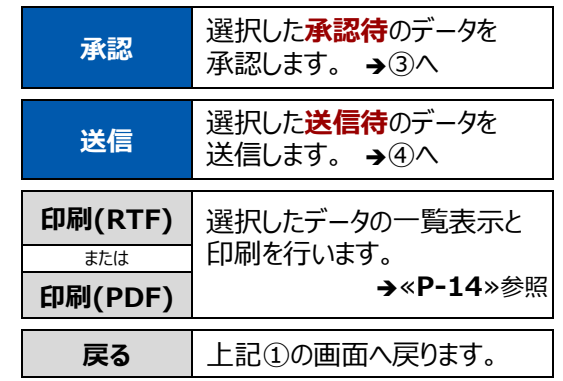

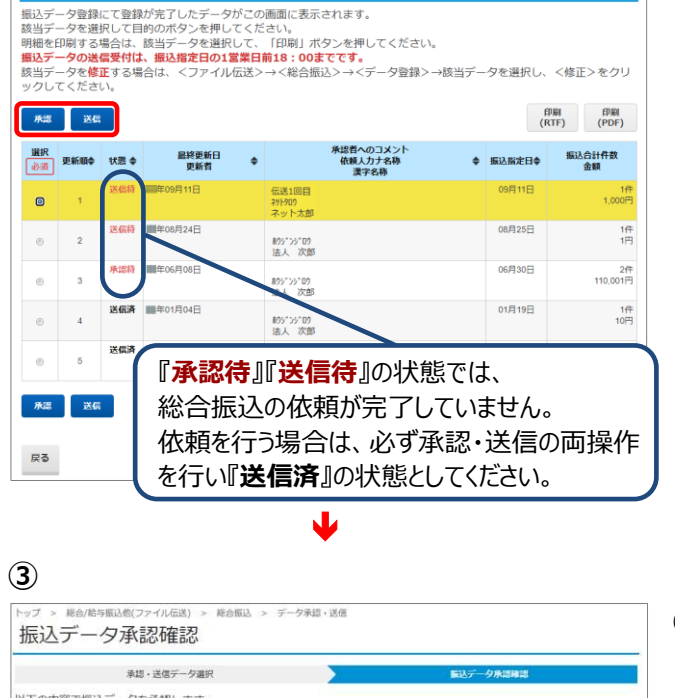

以下の内容で振込データを承認します。<br>よろしければ利用者確認暗証番号を入力して、「承認」ボタンを押してください。 振込データ情報 最終更新日 月10日 13時15分11秒 最終更新者 承認を行うデータであるかを必ず確認してください。依頼人情報 振込金額合計 450,000円 振込件数合計  $10(1)$ 資金移動データ 先方負担手数料 3,500円 承認者へのコメント 01月28日 当方負担手数料  $5.500H$ **振込指定日** 手数料合計  $0.000B$ 振込金額合計+<br>手数料合計 459,000円 <br>利用者確認暗証番号の認証が必要です。お間違えないように入力してください。 半角英数字4~12桁 利用者確認暗証番号 20年 ソフトウェアキーボード  $\pm$ ■ご注意事項 承認しますか?

承認

- **③** 『振込データ承認確認』が表示されます。 振込金額情報を確認し、利用者確認暗証番 号を入力後、 **承認** をクリックします。 承認後は②の画面に戻り、状態が『**送信待**』 になります。
	- ※ **キャンセル** をクリックすると、承認を行わずに ②の画面へ戻ります。

 $001$  $\overline{D}$ 

。<br>小者確認暗証番号の認証が必要です。お問違えないように入力してください。<br>8合振込、給与・賞与振込の送信時にも八ードトークン認証が必要になりました。

内容に間違いがないか確認します。(特に振込指定日)

450,000円

459,000円

ソフトウェアキーボード

3,500円

5,500円

 $0.0000$ 

半角数字2桁 ※サイクル番号が未入力の場合は、自動採番します。

承認者へのコメント 資金移動データ

半角英数字4~12桁

当価数字の文字

振込件数合計

振込指定日

見本

データ洋信結果

 $194<sup>+</sup>$ 

01月28日

 $\pm$ 

**④** 『振込データ送信確認』が表示されます。 振込金額情報を確認し、利用者確認暗証番 号とワンタイムパスワード(ハードトークンご利用 のかた)を入力後、 **送信** をクリックします。

※サイクル番号が未入力の場合は自動採番します。

※ **キャンセル** をクリックすると、承認を行わずに ②の画面へ戻ります。

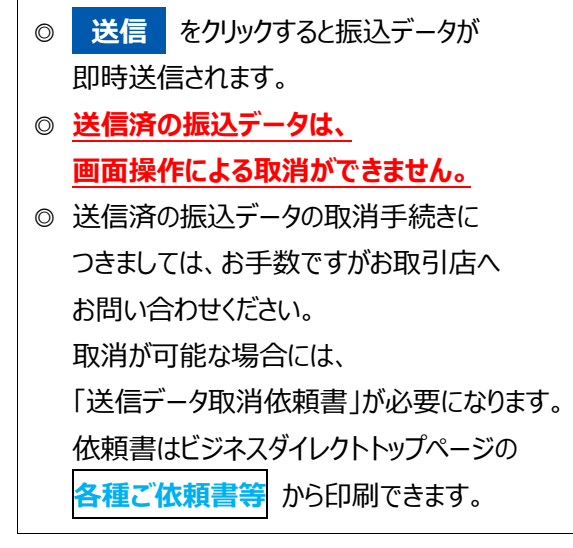

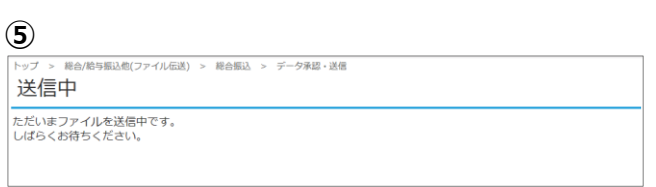

 $\blacklozenge$ 

 $\blacktriangledown$ 

。<br>こ注意≫お客様が入力されたお振込先の金融機関名、支店名、科目、口座番号、口座名義人が相違している場合、入金口座へのご入<br>金が遅れたり、貴金をご返却させていただくことがあります。この場合、振込手数料はお返し出来ませんのでご注意願います。

送信  $\langle \rangle$ 

- **⑤** 『送信中』が表示されます。 データの送信終了までしばらくお待ちください。
	- ※送信中は画面を閉じたり、ブラウザの ⇔ (戻る) を 押したりしないでください。

サイクル番号

依頼人情報 支店コード

支店名 預金種B 口座番号  $m + 1$ 体頼人力ナ名称

. . . . . . . . . . . .<br>. 振込金額情報 振込金額合計

**先方負担手数料** 

当方負担手数料

振込金額合計 +<br>手数料合計

利用者確認暗証番号 26年

ワンタイムバスワード <u>あま</u>

■ ご注意事項

キャンセル

手数弱会计

**④**

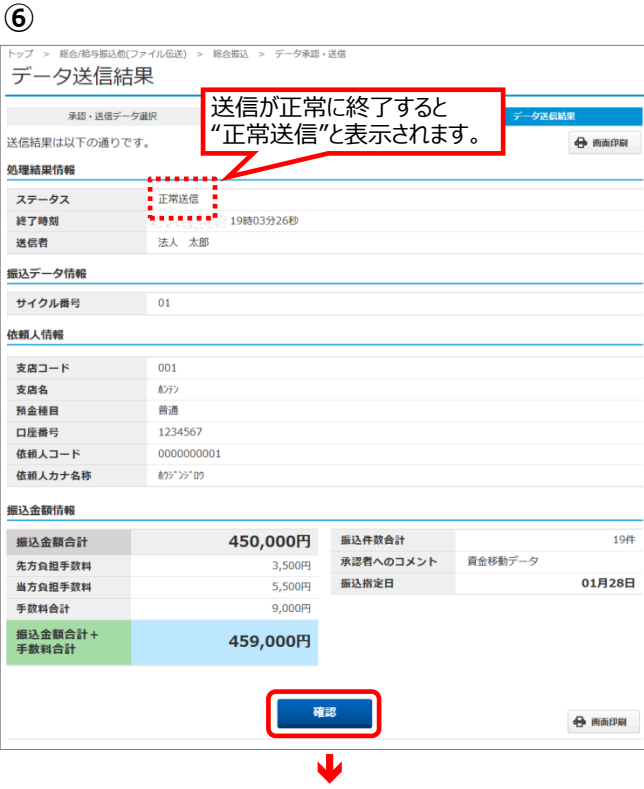

**⑦**

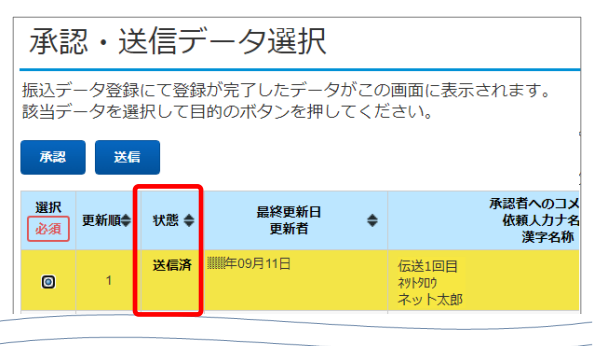

# ◆総合振込送信データ一覧の印刷

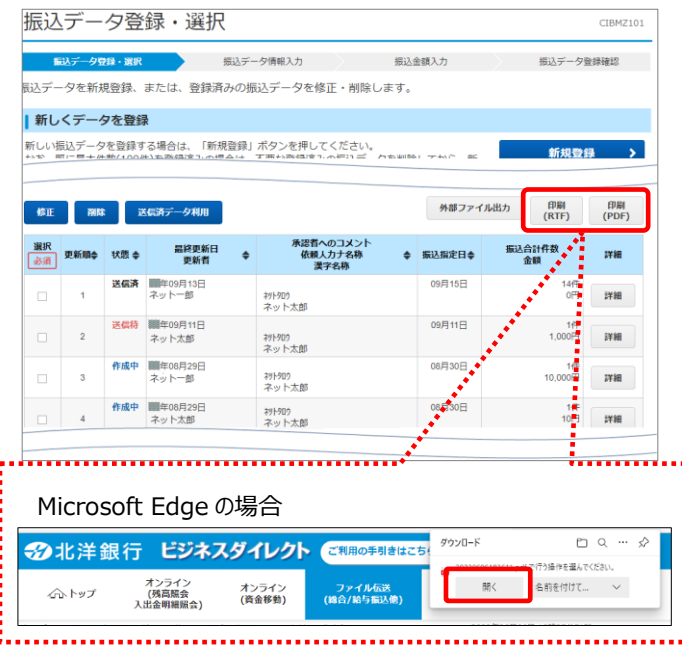

- **⑥** 送信終了後、『データ送信結果』画面が 表示され、印刷プレビューが自動で出ます。 印刷またはキャンセルをクリックしてください。
	- **確認 をクリックすると、** 『承認 ・送信データ選択』画面へ戻ります。
	- ※ご利用のブラウザによって印刷プレビューの 表示は異なります。
	- ※印刷が出来なかった場合は、画面右上の **画面印刷** からも印刷することができますが **確認** をクリックすると印刷はできなくなり ますのでご注意ください。
- **⑦** 『承認・送信データ選択』の状態が **『送信済』**になったことを確認ください。

作成したデータの一覧を印刷できます。 希望する印刷タイプのボタンをクリックします。

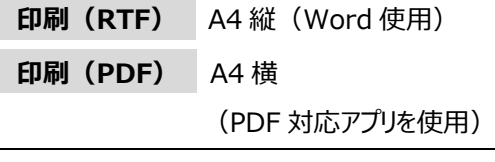

ファイルを開く または │ 開く │ をクリックすると 送信データ一覧が表示されますので、必要に より印刷ボタンで印刷してください。

※『総合振込送信データ一覧』は、「作成中」 「承認待」「送信待」「送信済」いずれの状態でも 印刷が可能です。

#### <span id="page-17-0"></span>**通信結果報告書印刷** 過去の通信結果を照会する場合に利用します。 **① ファイル伝送(総合/給与振込他) Ahrmed LEW**  $\sim$  10.4 km **総合振込** 総合振込メニュー 日常の取引 振込データの新規登録や修正、送信済データを利用した振込データの登録などを行います。 **① 通信結果報告書印刷** をクリックします。 データ登録 作成した振込データの承認や送信を行います。承認・送信権限者が操作できます。 データ承認·送信 通信結果報告書印刷 振込データ送信の通信結果を印刷できます。  $\blacktriangledown$ **② ②** 通信結果報告書を印刷する 通信結果報告書印刷範囲指定 -<br>総合振込の通信結果報告書を印刷します。<br>印刷範囲を指定して、「印刷」ボタンを押してください。 範囲を指定します。 開始日 1911月01日 > 岡 印刷範囲指定 終了日 101月01日 v 前月の初めから照会日当日までの範囲で、直  $\langle$ 戻る 印刷(RTF) > 印刷(PDF) > 近100件分まで照会可能です。 *CARABA* ※範囲の指定を行わない場合は、開始日と終了日 どちらも"指定無し"を選択してください。 Microsoft Edge の場合 32北洋銀行 ビジネスダイレクト ENHOFIELES  $\Box$ math>  $40.40 - 1$ のでも楽んでください オンライン<br>(残高服会<br>1.出金田編編 を付けて... > 希望する印刷タイプのボタンをクリックします。 命トップ オンライン<br>(資金移動) ファイル伝送<br>(総合/給与権认作) 通信結果報告書印刷範囲指定 **印刷(RTF)** A4 縦(Word 使用) <u>. . . . . . .</u> **印刷(PDF)** A4 横 (PDF 対応アプリを使用)

ファイルを開く または │ 開く │ をクリックすると 通信結果が表示されますので、 必要により印刷ボタンで印刷してください。

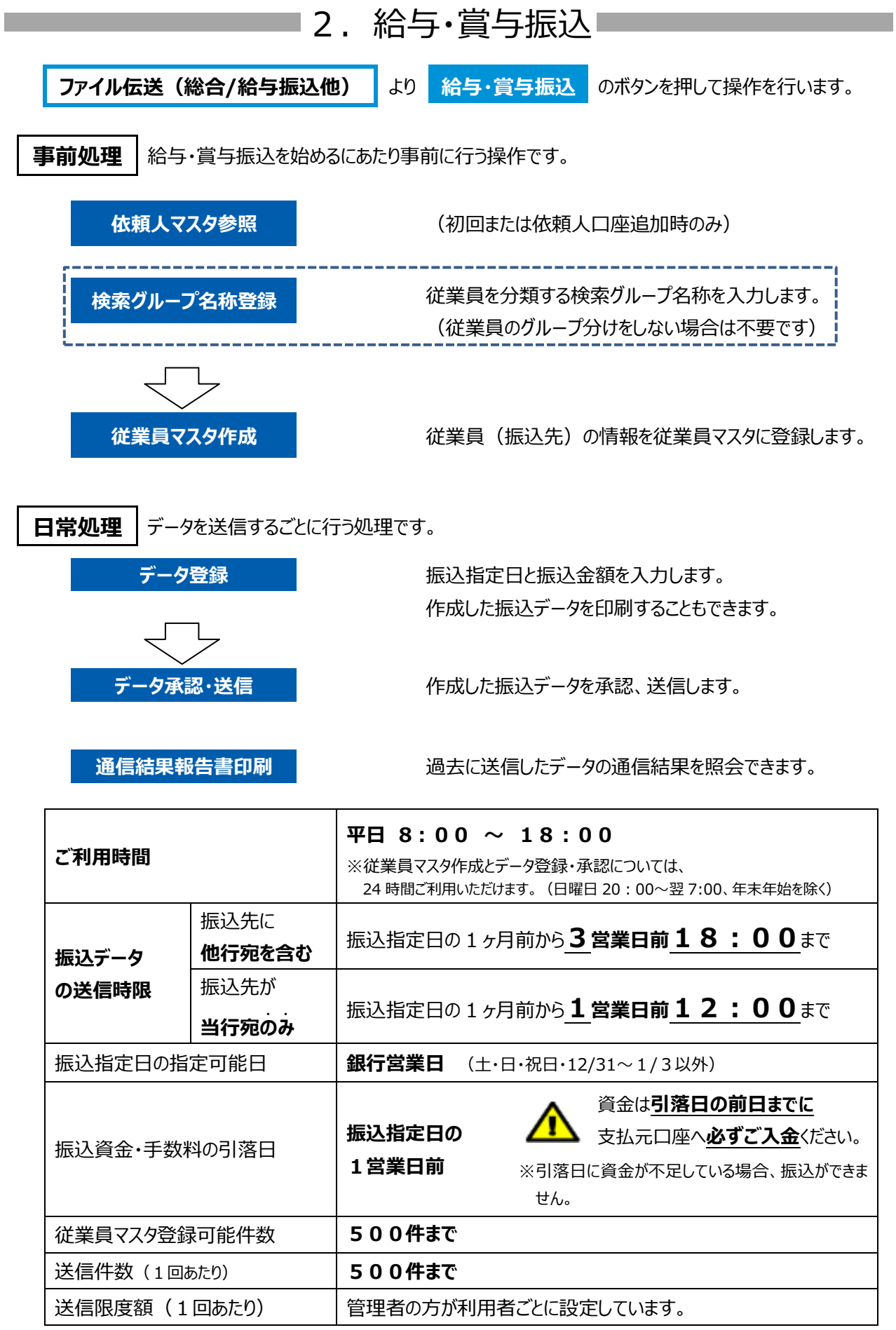

<span id="page-18-0"></span>

# **依頼人マスタの確認**

### <span id="page-19-0"></span>振込資金の支払元口座を確認します

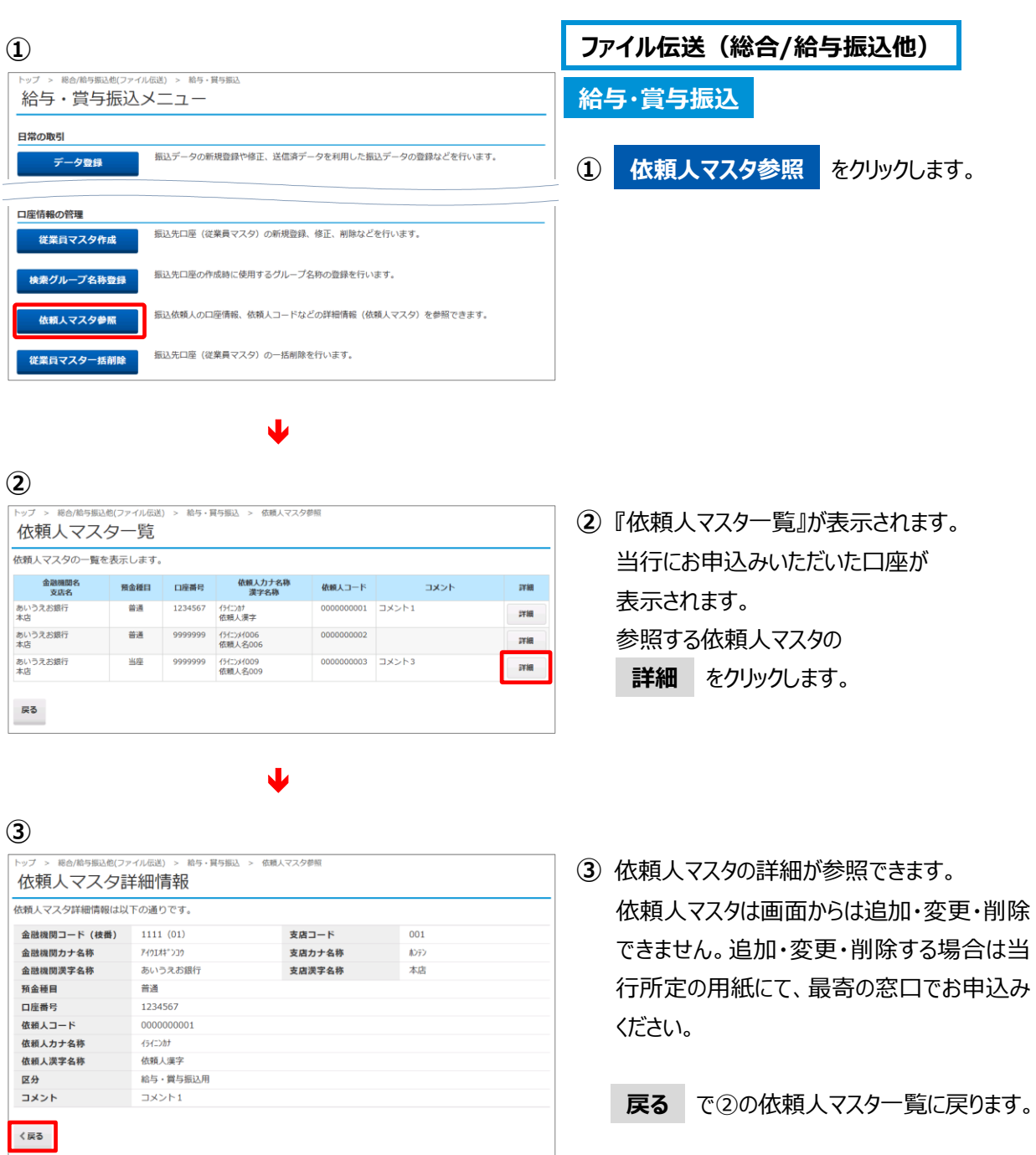

<span id="page-20-0"></span>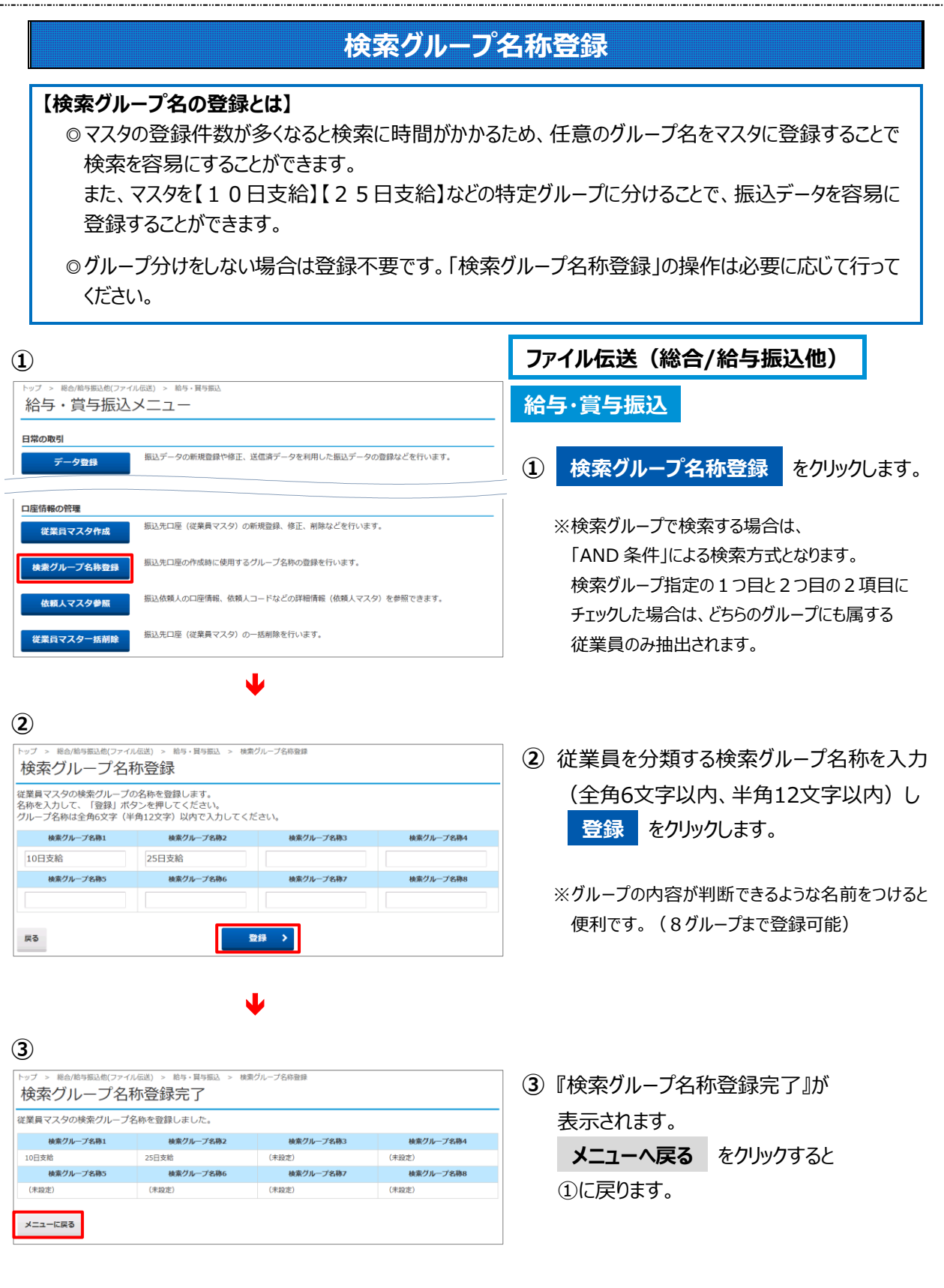

ご参照ください。

# **従業員マスタ作成**

<span id="page-21-0"></span>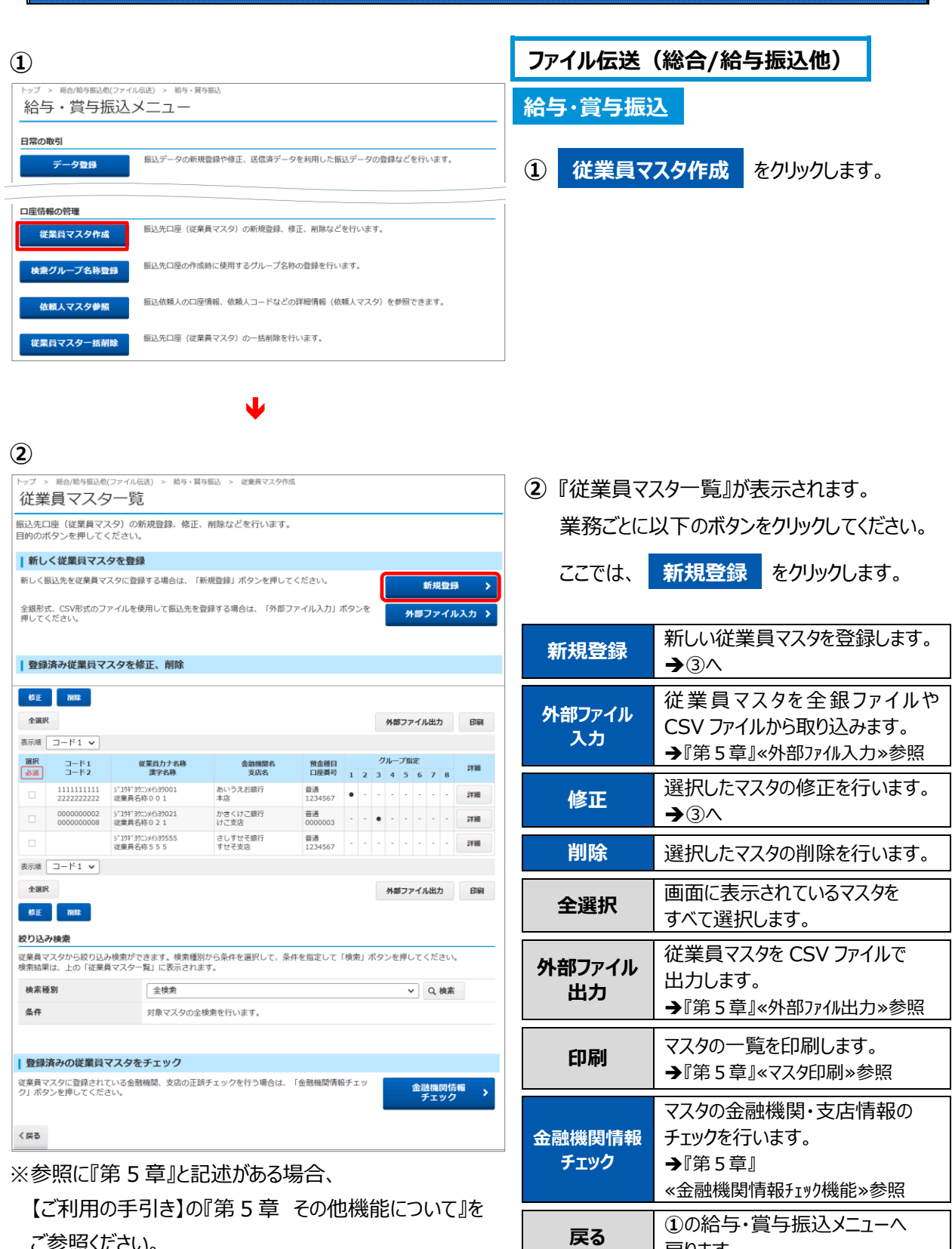

戻ります。

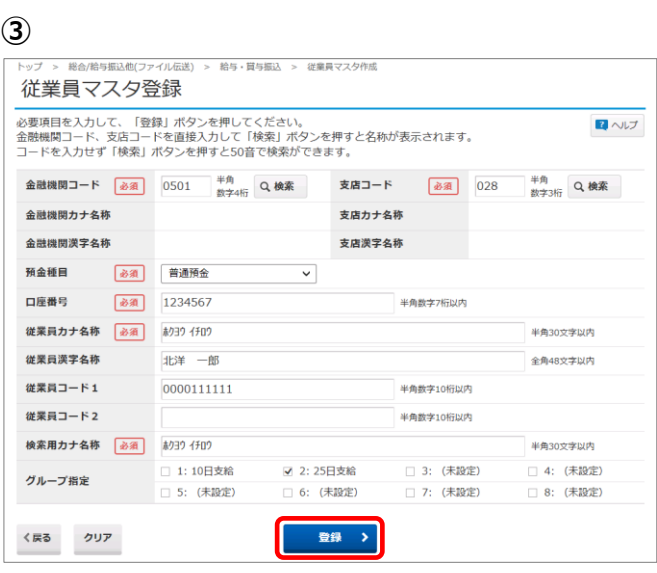

- **③** 従業員情報を入力します。
	- 入力必須項目は、『金融機関コード・支店コー ド・預金種目・口座番号・従業員カナ名称 (検索用カナ名称同時入力)』 です。 情報の入力後、 **登録** をクリックします。
	- ※入力した情報を消去する場合は **クリア** を クリックします。
	- ※マスタ登録を終了する場合は、 **戻る** をクリックする と②の従業員マスタ一覧に戻ります。

### **従業員マスタの各項目を入力する際は、以下の点にご注意ください。**

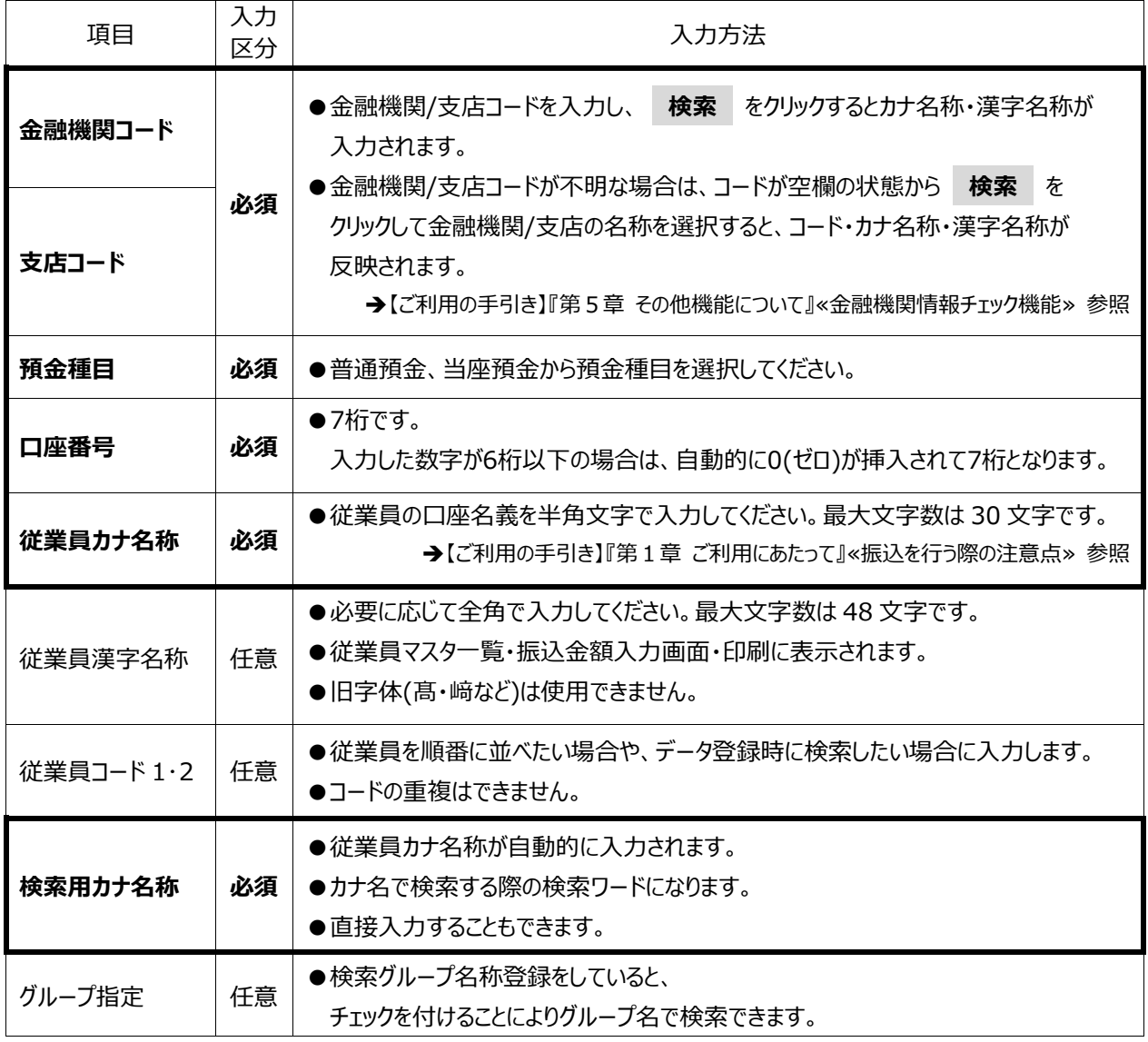

### ◆従業員マスター覧について

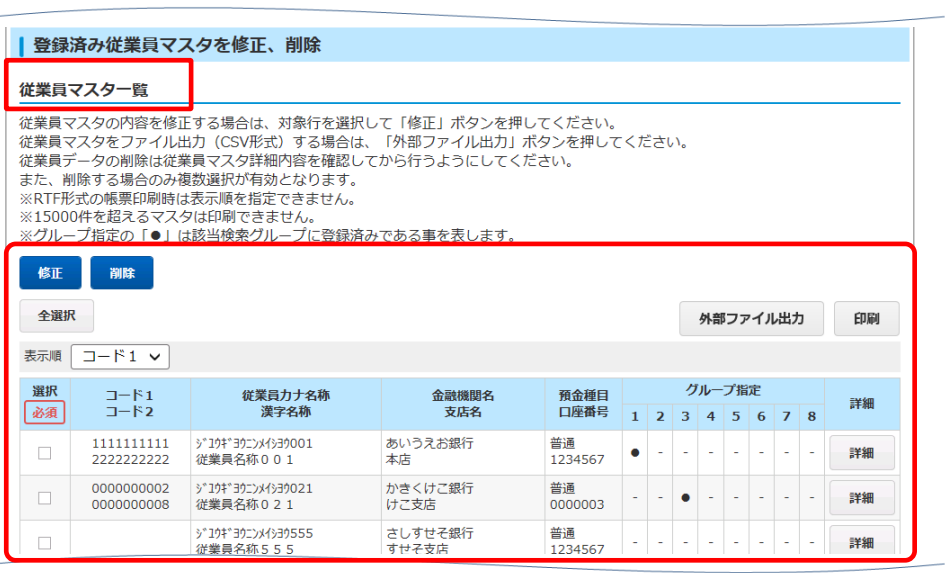

**ワンポイント**

※従業員マスタの表示順は以下の種類から選択できます。

コード1:従業員コード1の昇順 コード2:従業員コード2の昇順(登録がある場合) 名称順:従業員(検索用)カナ名称順 口座順:銀行コード、支店コード、預金種目、口座番号の順

※マスタを新たに追加した場合も、上記の表示順に従って自動的に従業員マスタ一覧に挿入されます。

※マスタを印刷する場合も上記の表示順になります。 印刷はマスタ全体と検索グループ単位での印刷が可能です。

※従業員マスタが 20 件を超えた場合は**< 前へ 次へ >**をクリックすることで、前ページや次ページの 従業員マスタ一覧が表示されます。

<span id="page-24-0"></span>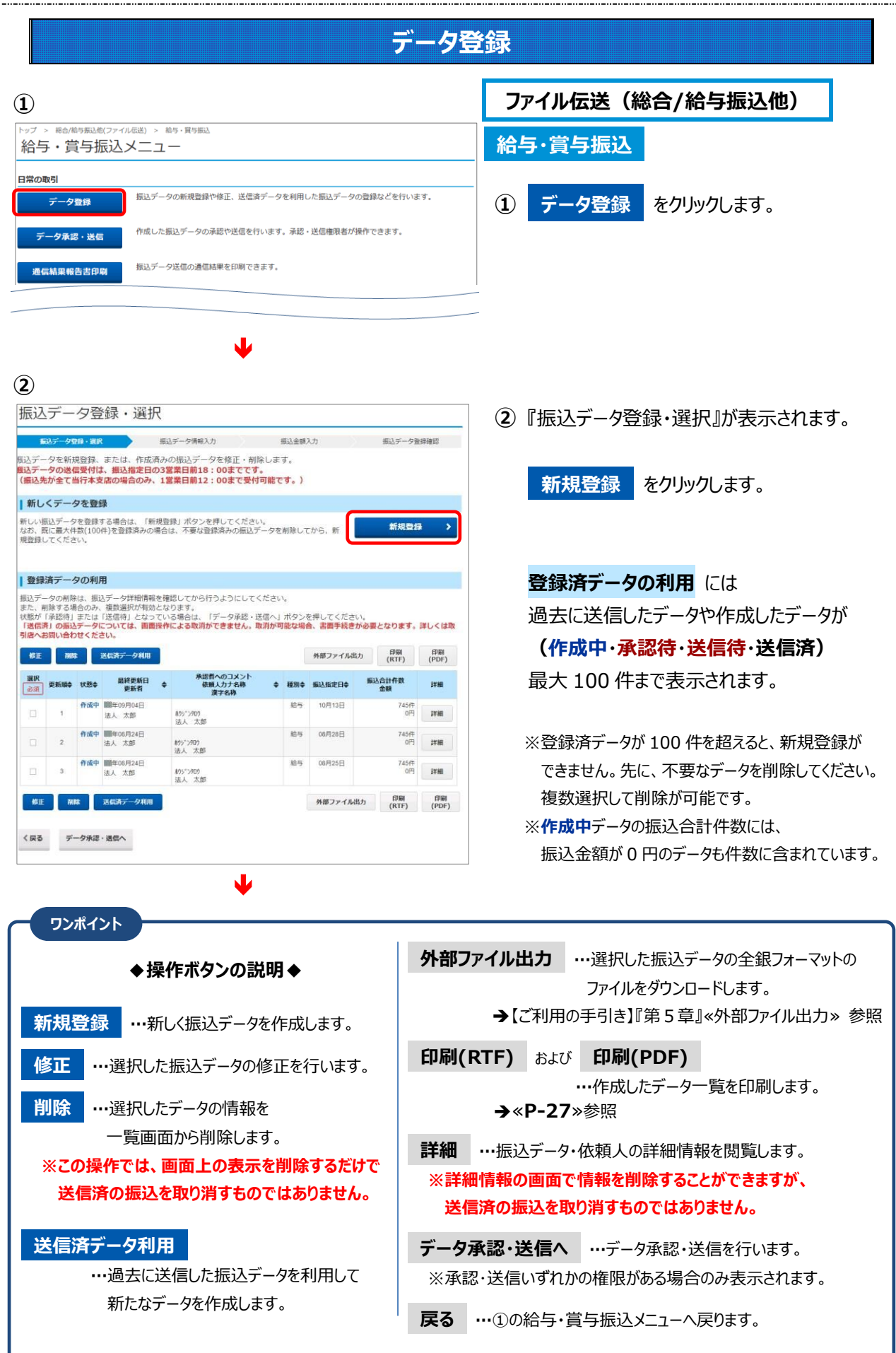

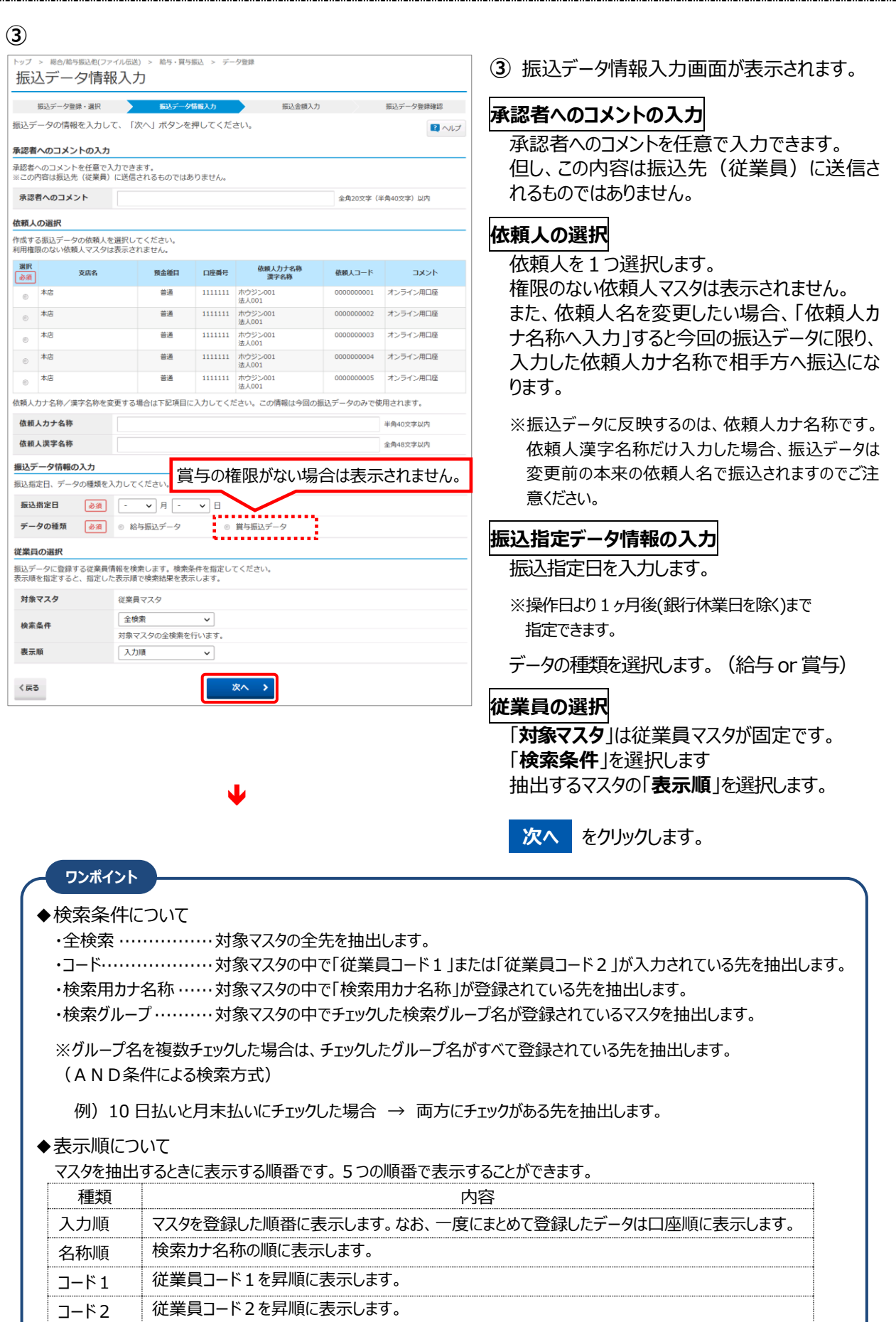

| 口座順 | 振込先口座情報の銀行コード、支店コード、預金種目、口座番号の順に表示します。

 $\langle$ 戻る

■時保存(作成中) >

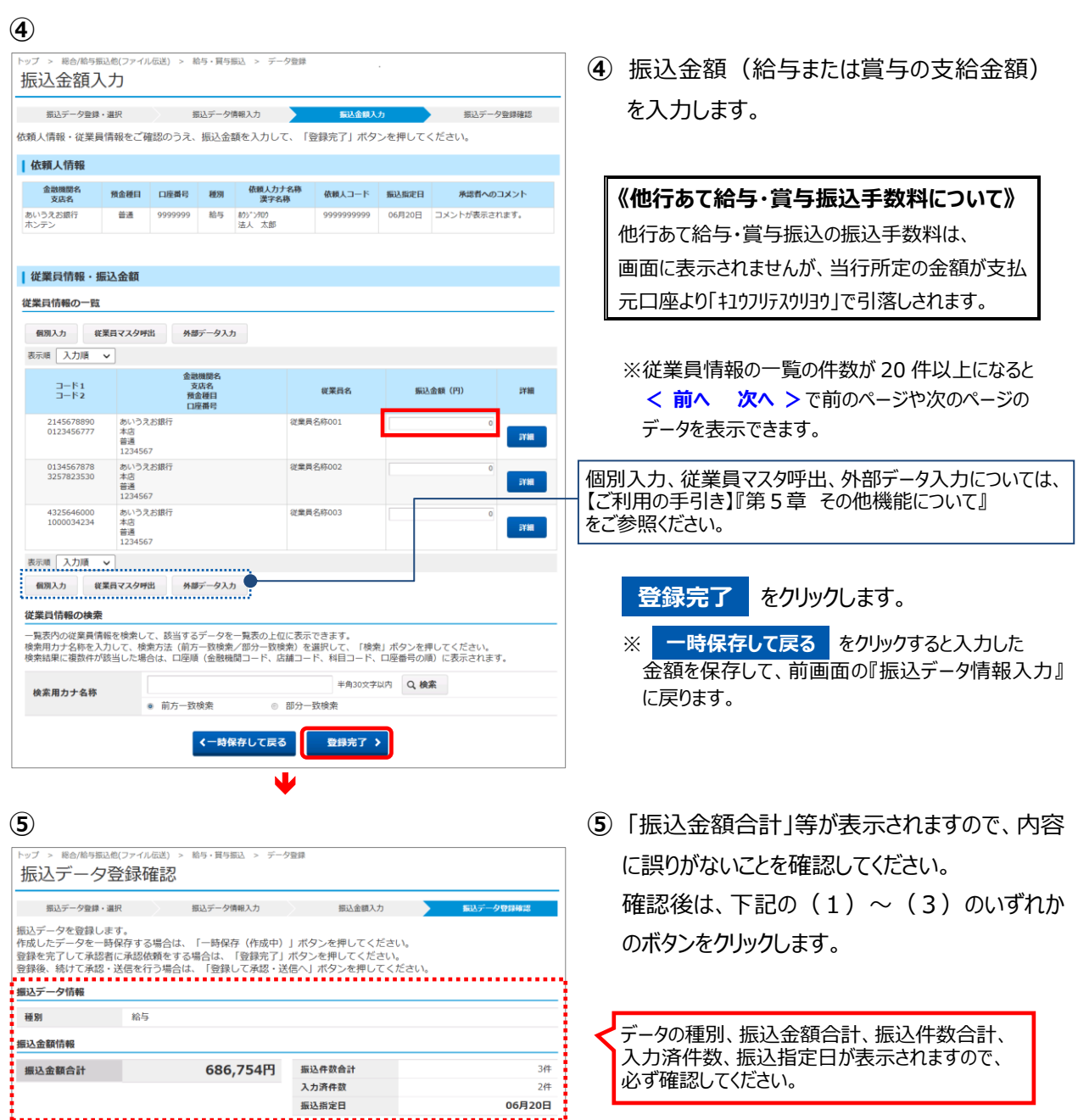

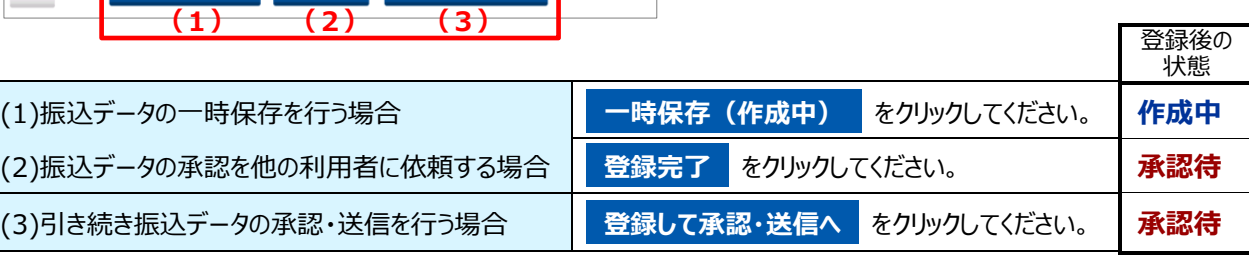

......

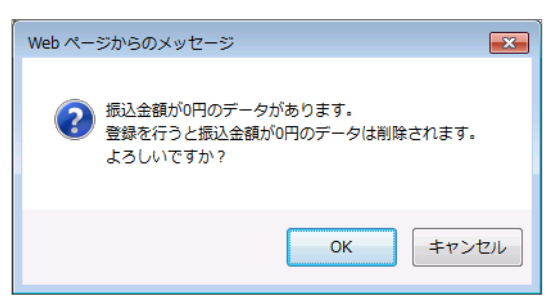

入力済件数 **振込指定日** . . . . . . .

● 登録完了 > ● 登録して承認・送信へ >

# **登録完了** または **登録して承認・送信へ**

をクリックしたあと、振込データの中に支払金額が 0 円のデータが含まれている場合に表示される確認 メッセージです。今回の振込データから削除してよい 場合は、 **OK** をクリックします。

(従業員マスタからは削除されません)

必ず確認してください。

<span id="page-27-0"></span>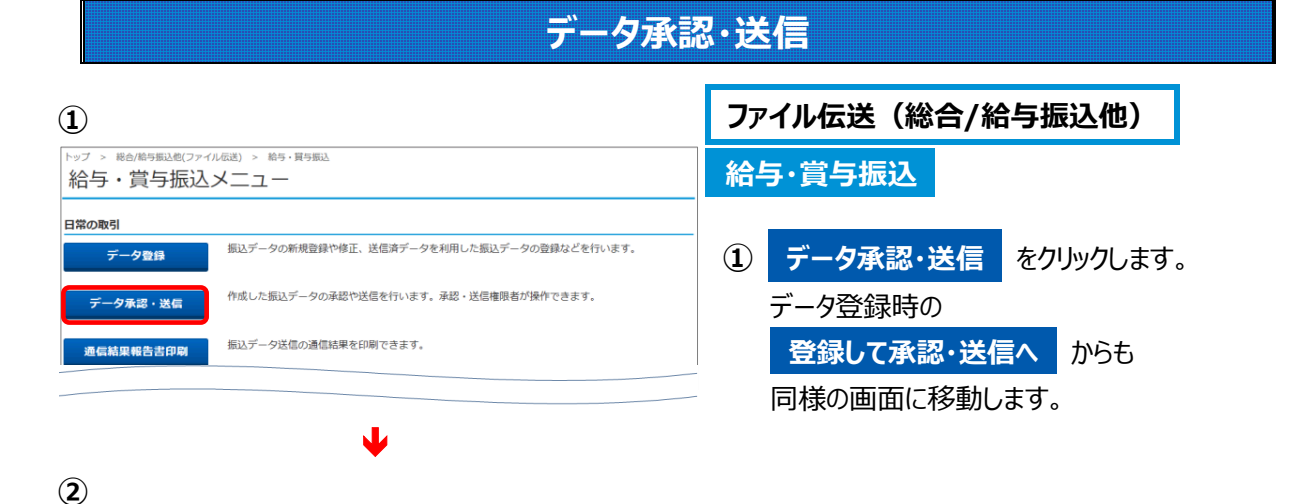

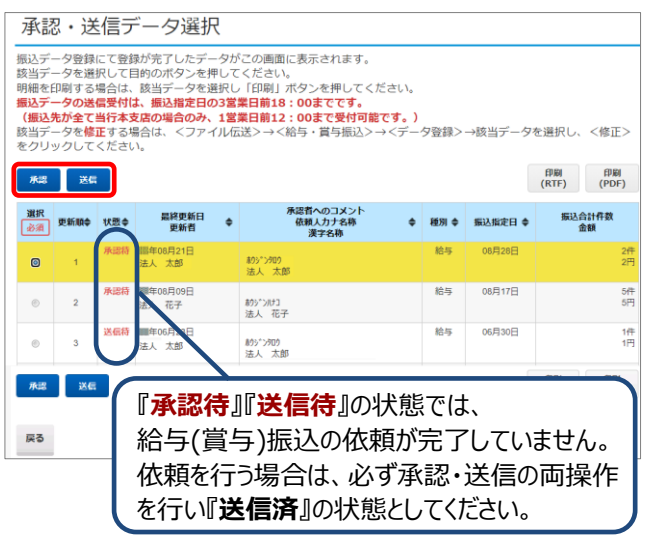

**② 承認待**・**送信待**・**送信済**のデータ一覧が 表示されます。

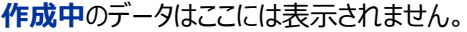

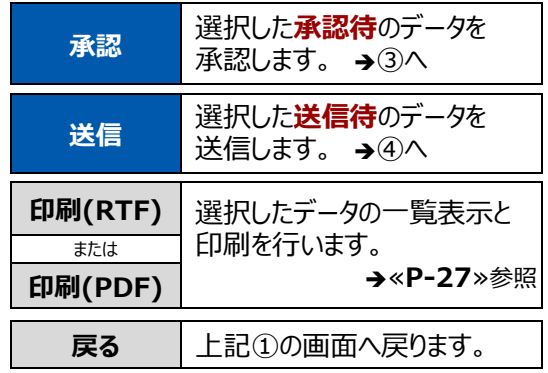

**③**

利用者確認暗証番号 | 必須 |

■ ご注意事項 承認しますか?

キャンセル

給与·買与振込 > データ承認·送信 振込データ承認確認 全ては、このことを、<br>このことに、 このことを、 このことを、 このことを 以下の内容で振込データを承認します。<br>よろしければ利用者確認暗証番号を入力して、「承認」ボタンを押してください。 振込データ情報 種別 給与 承認を行うデータであるかを必ず確認してください。依頼人カナ名称 振込金額合計 20,000円 振込件数合計  $84$ 承認者へのコメント 資金移動データ 振込指定日 01月28日 利用者確認暗証番号の認証が必要です。お間違えないように入力してください。

 $\blacklozenge$ 

承認

ソフトウェアキーボード

半角英数字4~12桁

♥

- **③** 『振込データ承認確認』が表示されます。 振込金額情報を確認し、利用者確認暗証番 号を入力後、 **承認** をクリックします。 ②の『承認・送信データ選択』に戻り、状態が 『**送信待**』になります。
	- ※ **キャンセル** をクリックすると、承認を行わずに ②の画面へ戻ります。

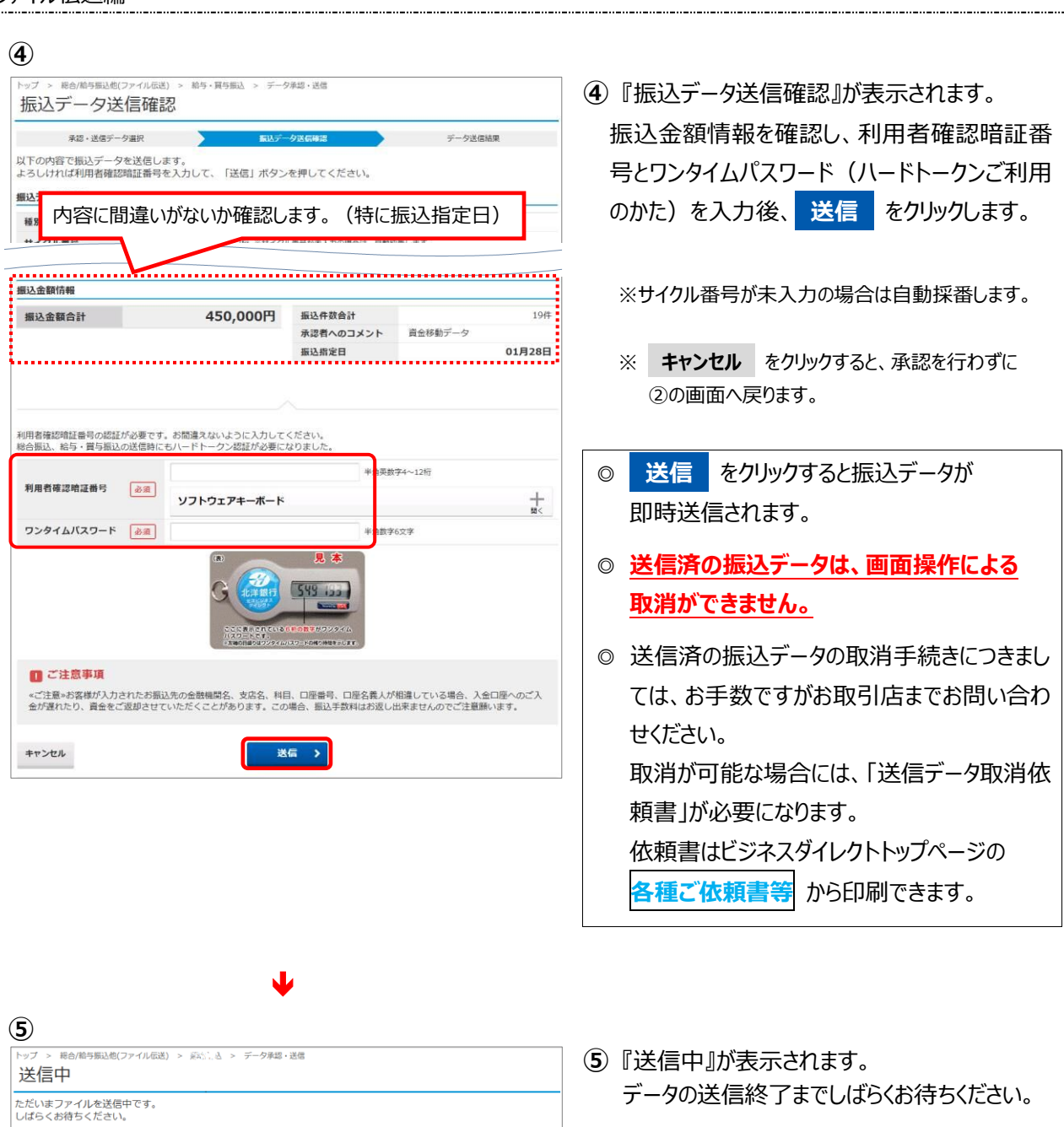

データの送信終了までしばらくお待ちください。 ※送信中は画面を閉じたり、ブラウザの ⇔ (戻る) を押したりしないでください。

 $\blacktriangledown$ 

#### **⑥**

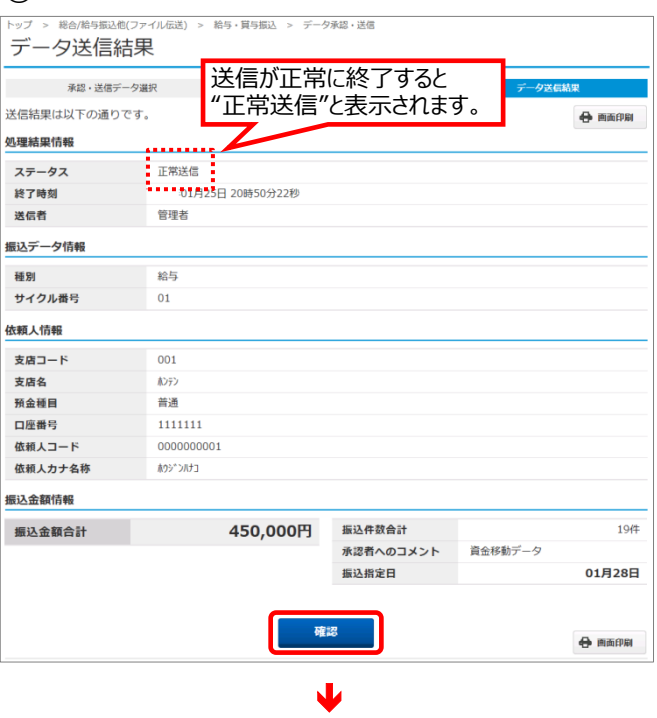

#### **⑦**

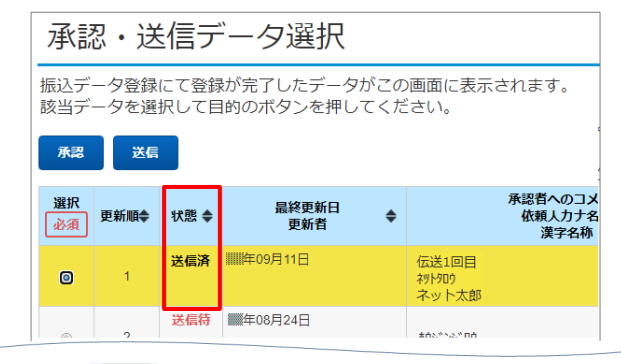

### ◆給与・賞与振込送信データ一覧の印刷

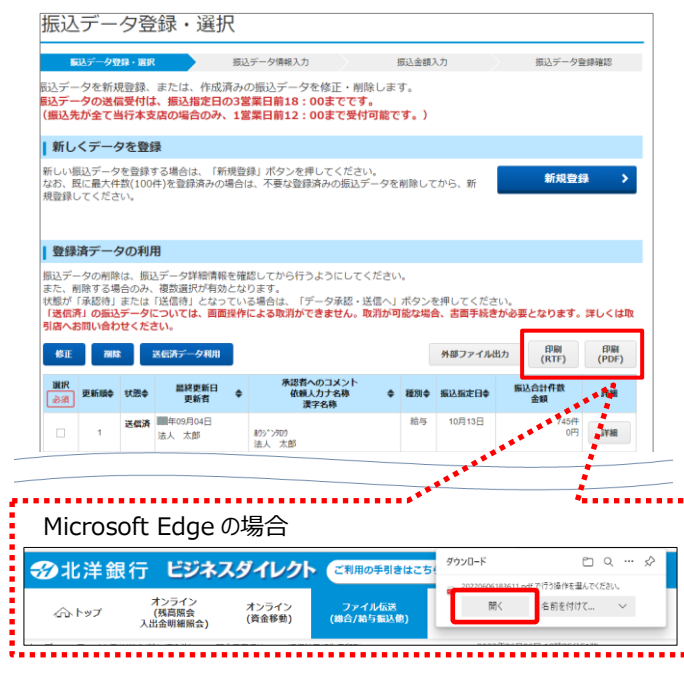

- **⑥** 送信終了後、『データ送信結果』画面が 表示され、印刷プレビューが自動で出ます。 印刷またはキャンセルをクリックしてください。
	- **確認 をクリックすると、** 『承認 ・送信データ選択』画面へ戻ります。
	- ※ご利用のブラウザによって印刷プレビューの 表示は異なります。
	- ※印刷が出来なかった場合は、画面右上の **画面印刷** からも印刷することができますが **確認** をクリックすると印刷はできなくなり ますのでご注意ください。
- **⑦** 『承認・送信データ選択』の状態が 『**送信済』**になったことを確認ください。

作成したデータの一覧を印刷できます。 希望する印刷タイプのボタンをクリックします。

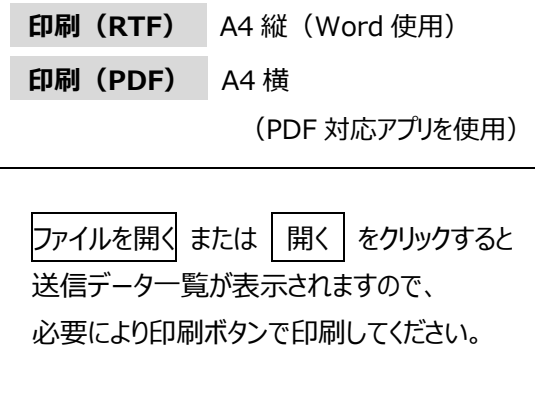

※『給与・賞与振込送信データ一覧』は、「作成中」 「承認待」「送信待」「送信済」いずれの状態でも 印刷が可能です。

# **通信結果報告書印刷**

<span id="page-30-0"></span>過去の通信結果を照会する場合に利用します。

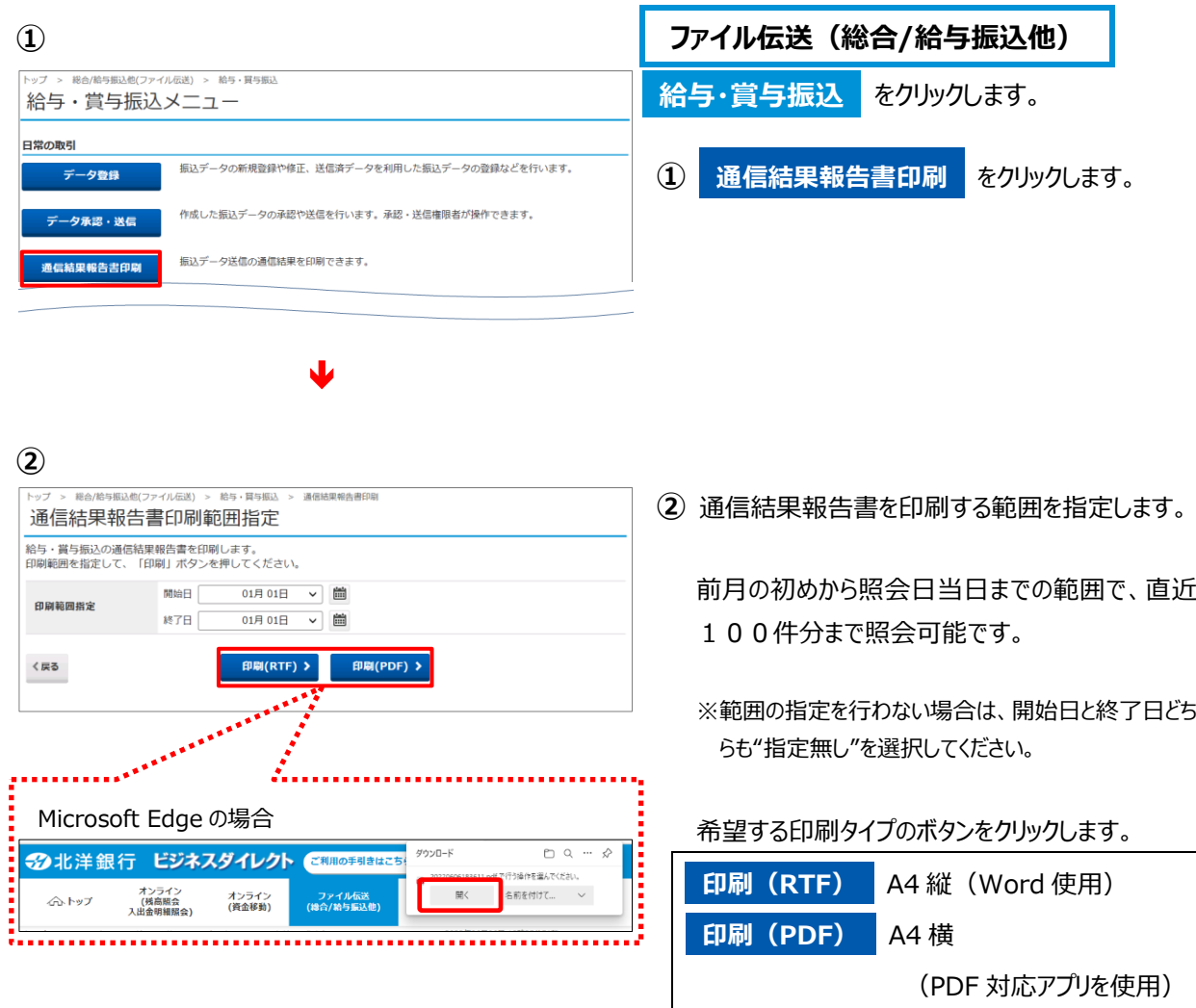

ファイルを開く または | 開く をクリックすると 通信結果が表示されますので、 必要により印刷ボタンで印刷してください。

# Ⅱ その他

# **先方負担手数料とは**

<span id="page-31-1"></span><span id="page-31-0"></span>振込手数料を受取人が負担する場合に、支払金額(請求書などに記載された請求金額)から差し引く金 額のことです。差し引く手数料分の金額は管理者画面の「振込手数料参照・変更」に登録されている金額が 適用になります。ご利用開始当初は北洋銀行所定の金額が登録されていますが、管理者画面で任意の金 額を設定することができます。

ビジネスダイレクトでは、オンライン取引の「資金移動」やファイル伝送の「総合振込」で手数料区分に"先方負 担"を選択することができます。

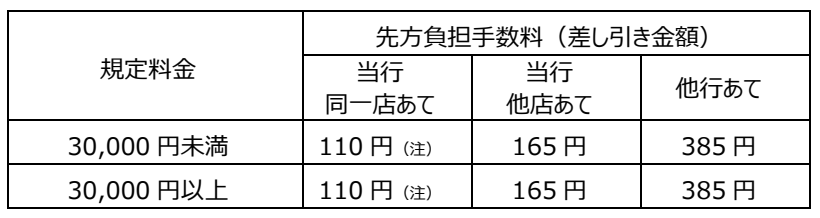

○先方負担手数料の設定金額(初期値)

2024 年 4 月現在(消費税 10%含む)

(注)資金移動での当行同一店宛振込手数料は 0 円です。しかし、先方負担にすると支払金額から 110 円が 差し引かれるため差額が生じます。**資金移動からの当行同一店宛は当方負担**にてご利用ください。 総合振込からの当行同一店宛振込手数料は 110 円かかります。

### **振込手数料差し引き機能について**

### <span id="page-31-2"></span>**○ 振込手数料差し引き機能とは**

「資金移動」や「総合振込」で、手数料区分に"先方負担"を選択した場合、支払金額から振込手数 料を差し引いた金額を振込する機能です。

$$
\sim 7\times -\tilde{v} \sim
$$

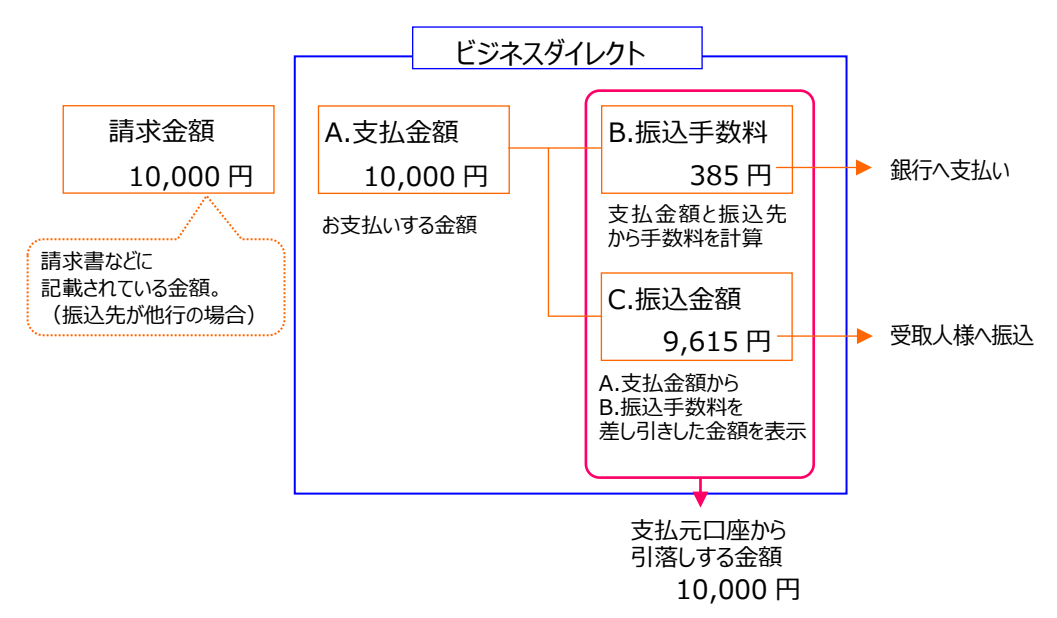

### **○ 差し引きの方法**

- ① 相手先に支払う金額を「支払金額」欄に入力します。
- ② 資金移動手数料の手数料区分を"先方負担"(総合振込は"先方")とします。
- ③ **「支払金額」と振込の宛先(当行同一店あて、当行他店あて、他行あてのいずれか)から、** 差し引きする手数料(先方負担手数料)を計算して表示します。
- ④ 「支払金額」から先方負担手数料を差し引いて、資金移動金額 (実際の振込金額) を 計算し表示します。
- ⑤ 資金移動金額(実際の振込金額)と振込の宛先から資金移動手数料(実際の振込手数料) を計算して表示します。
- ⑥ 資金移動金額(実際の振込金額)と資金移動手数料(実際の振込手数料)の合計金額 (支払元口座から引落しする金額)を表示します。

オンライン取引の資金移動の画面 例(他行あてへ 10,000 円の支払いの場合)

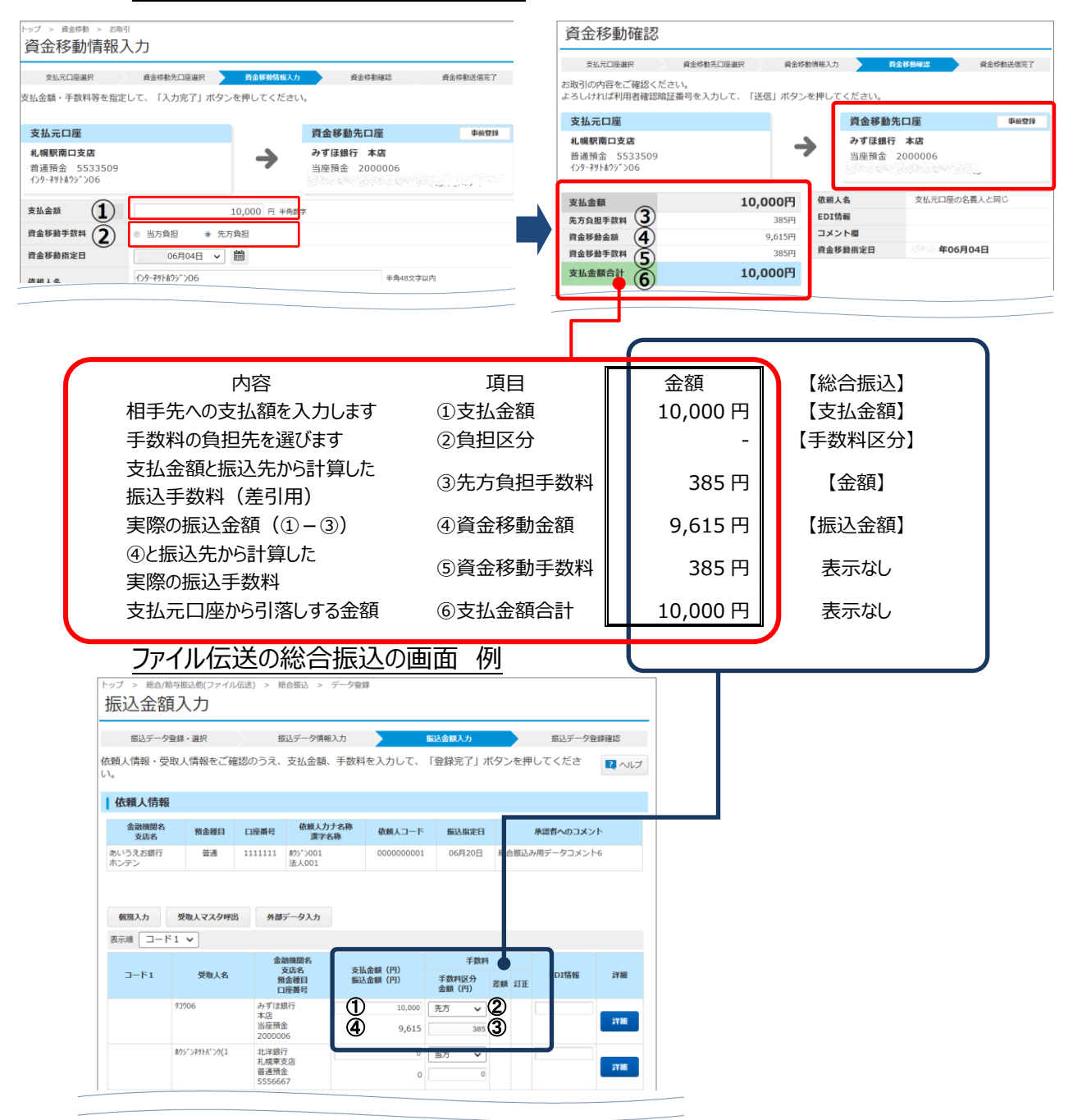